# РУКОВОДСТВО ПОЛЬЗОВАТЕЛЯ

# NI cRIO-9039

### Встраиваемый контроллер CompactRIO с процессором реального времени и реконфигурируемой FPGA

В этом документе описываются особенности NI cRIO-9039 и NI cRIO-9039 Sync и приводится информация об установке устройства и работе с ним.

В этом документе NI cRIO-9039 и NI cRIO-9039 Sync обозначаются как cRIO-9039.

За получением дополнительной информации о возможностях таймирования и синхронизации NI cRIO-9039 Sync посетите страницу *[ni.com/info](http://ni.com/info)* и введите информационный код cRIO9039sync.

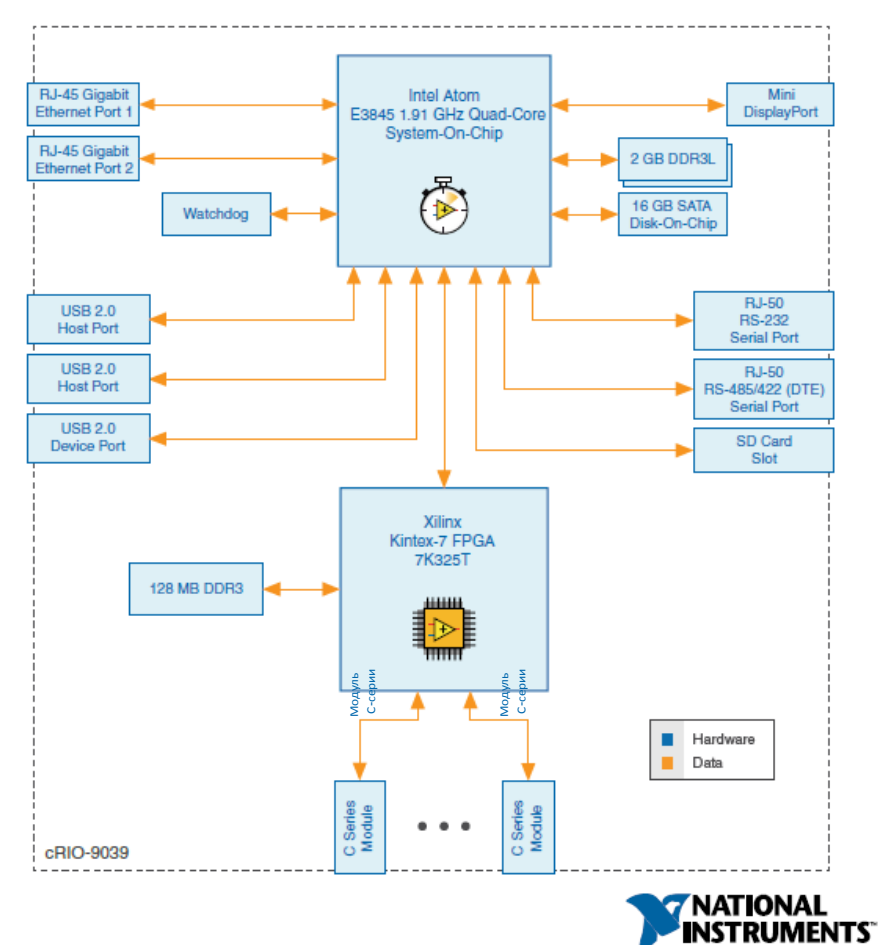

# Содержание

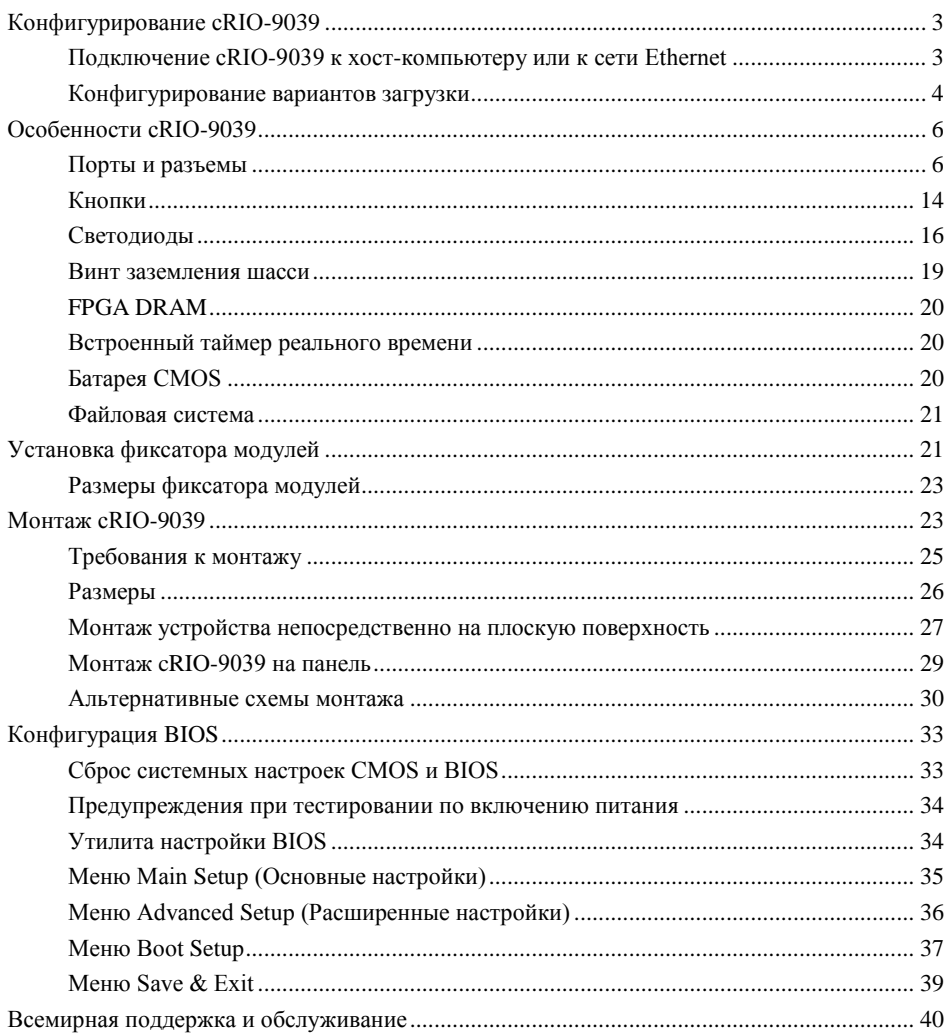

# <span id="page-2-0"></span>Конфигурирование cRIO-9039

Вы можете подключить cRIO-9039 к хост-компьютеру или к сети и сконфигурировать варианты запуска, используя порт USB устройства, порт 1 или порт 2 RJ-45 Gigabit Ethernet.

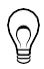

**Совет:** Обратитесь к руководству по началу работы на странице *[ni.com/manuals](http://ni.com/manuals)* для получения инструкций по базовому конфигурированию и информации о подключении к хост-компьютеру через порт USB устройства. NI рекомендует использовать порт устройства USB для конфигурированию, отладки и техобслуживания.

# <span id="page-2-1"></span>Подключение cRIO-9039 к хост-компьютеру или к сети Ethernet

Для подключения cRIO-9039 к хост-компьютеру или к сети Ethernet через порт 1 RJ-45 Gigabit Ethernet, выполните следующие шаги: NI рекомендует использовать порт 1 RJ-45 Gigabit Ethernet для обмена данными с развернутыми системами.

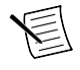

**Примечание:** Вы можете также сконфигурировать порт 2 RJ-45 Gigabit Ethernet port 2 в Measurement & Automation Explorer (MAX) на закладке **Network Settings**.

- 1. Включите питание хост-компьютера или концентратора (хаб) Ethernet.
- 2. Подключите порт 1 RJ-45 Gigabit Ethernet cRIO-9039 к хост-компьютеру или хабу Ethernet. Используйте стандартный экранированный Ethernet кабель САТ-5 (витую пару) или более высокого качества.

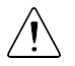

**Внимание!** Для предотвращения потерь данных и целостности вашей сети **Ethernet, не используйте кабель длиной более 100 м**

При первом включении через Ethernet cRIO-9039 попытается инициировать сетевое соединение DHCP. В случае если такое соединение установить невозможно, шасси подключится к сети с локальным IP-адресом типа 169.254.х.х.

# Обнаружение cRIO-9039 в сети (DHCP)

Чтобы найти cRIO-9039 в сети DHCP, выполните следующие шаги.

- 1. Отключите вторичные сетевые интерфейсы на хост-компьютере, например, карту беспроводного доступа к сети на ноутбуке.
- 2. Убедитесь, что выполняющиеся на хост-компьютере антивирус и брандмауэр позволяют подключаться к хост-компьютеру.

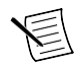

**Примечание:** MAX использует порт UDP 44525. Обратитесь к документации на ваш брандмауэр, чтобы узнать, как разрешить обмен данными через порт UDP 44525.

- 3. Запустите MAX на хост-компьютере.
- 4. Разверните пункт **Remote Systems** в дереве конфигурации и найдите вашу систему.

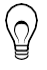

**Совет:** MAX перечисляет системы по номеру модели и серийному номеру, например, NI-cRIO-9039-1856AAA.

# Обнаружение CRIO-9039 в сети (Статический IP)

Для нахождения cRIO-9039 в сети при использовании хост-компьютером статического IPадреса выполните следующие шаги. Следующие инструкции подходят для хосткомпьютеров под управлением Windows 7. Для получения дополнительной информации о шагах данного раздела по конфигурированию сети посетите страницу *[www.microsoft.com](http://microsoft.com/)* и выполните поиск change tcp/ip settings.

- 1. Получите настройки IP хост-компьютера.
	- a) Выберите меню **Пуск»Панель управления»Центр управления сетями и общим доступом**.
	- b) Выберите основное сетевое подключение, которое может называться "**Подключение по локальной сети**" или подобным же образом.
	- c) В появившемся диалоговом окне нажмите **Свойства**.
	- d) Выберите **Протокол интернета версии 4 (TCP/IPv4)**.
	- e) Щелкните по кнопке **Свойства**.
	- f) Запишите значения **IP-адреса**, **маски подсети** и **основного шлюза**. Вам понадобятся эти настройки для конфигурирования сетевых подключений cRIO-9039 и восстановления сетевых настроек хост-компьютера.

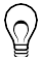

**Совет:** Вы можете также получить доступ к этим настройкам, открыв меню Пуск, введя команду cmd.exe и введя ipconfig в появившемся окне командной строки.

- g) Подождите, как минимум, минуту.
- 2. Настройте IP контроллера в MAX.
	- a) Запустите MAX на хост-компьютере.
	- b) Разверните пункт **Remote Systems** в дереве конфигурации и найдите вашу систему.
		- **Совет:** MAX перечисляет системы по номеру модели и серийном номеру, например, NI-cRIO-9039-1856AAA.
	- c) Выберите закладку **Network Settings** в нижней части окна.
	- d) Выберите **Static** в пункте **Configure IPv4 Address**.
	- e) Введите значения параметров **IPv4 Address**, **Subnet Mask**, **Gateway** и **DNS Server** на основании записанной вами информации. Убедитесь, что вводимый вами в поле **IPv4 Address** адрес не используется другим устройством в сети. Например, не используйте IP-адрес, обычно назначаемый хост-компьютеру.
	- f) Щелкните по кнопке **Save** и позвольте MAX перезагрузить cRIO-9039. cRIO-9039 исчезнет из раздела **Remote Systems** и появится снова только когда вы восстановите оригинальные сетевые настройки хост-компьютера.
	- g) Восстановите оригинальные сетевые настройки хост-компьютера.
	- h) Вернитесь в MAX и обновите пункт **Remote Systems**

### <span id="page-3-0"></span>Конфигурирование вариантов загрузки

Выполните следующие шаги для настройки в MAX вариантов загрузки cRIO-9039.

- 1. В MAX разверните вашу систему в разделе Remote Systems.
- 2. Выберите вкладку **Startup Settings** для конфигурирования вариантов загрузки.

# Варианты загрузки cRIO-9039

Вы можете сконфигурировать следующие варианты загрузки cRIO-9039.

| Вариант загрузке                           | Описание                                                                                                    |
|--------------------------------------------|----------------------------------------------------------------------------------------------------|
| Force Safe Mode                            | Перезагрузка сRIO-9039 при такой настройке запускает сRIO-9039<br>без запуска LabVIEW Real-Time или прикладных программ,<br>запускаемых при включении питания. В безопасном режиме cRIO-<br>9039 запускает только службы, необходимые для обновления<br>конфигурации и установки программного обеспечения.                                                                                                    |
| Enable Console Out                         | Перезагрузка cRIO-9039 при такой настройке перенаправит<br>консольный выход на последовательный порт RS-232. Вы можете<br>использовать программу-терминал для последовательного порта,<br>чтобы считать IP-адрес и версию прошивки сRIO-9039. Используйте<br>нуль-модемный кабель для подключения последовательного порта<br>RS-232 к компьютеру. Убедитесь, что программа-терминал для<br>последовательного порта настроена следующим образом:                                                                |
|                                            | 115200 бит/с<br>$\bullet$                                                                                                    |
|                                            | 8 бит данных<br>$\bullet$                                                                                                    |
|                                            | Без паритета<br>$\bullet$                                                                                                    |
|                                            | 1 стоп-бит<br>$\bullet$                                                                                                    |
|                                            | Без управления потоком<br>$\bullet$                                                                                                    |
| Disable RT Startup<br>App                  | Перезагрузка cRIO-9039 с такой настройкой не даст запуститься<br>приложениям LabVIEW при включении питания.                                                                                                    |
| Disable FPGA<br>Startup App                | Перезагрузка cRIO-9039 с такой настройкой не даст автоматически<br>запуститься приложениям FPGA.                                                                                                    |
| <b>Enable Secure Shell</b><br>(SSH) Logins | Перезагрузка сRIO-9039 с такой настройкой запускает sshd на cRIO-<br>9039. Запуск sshd инициирует авторизацию по SSH,<br>зашифрованному протоколу обмена данными.                                                                                                    |
|                                            | Примечание: Посетите <i>ni.com/info</i> и введите<br>информационный код openssh для получения<br>дополнительной информации о SSH.                                                                                                    |
| LabVIEW Project<br>Access                  | Перезагрузка cRIO-9039 с такой настройкой разрешает добавлять<br>целевое устройство в проект LabVIEW                                                                                                    |
| Enable Embedded<br>UI                      | Перезагрузка cRIO-9039 с такой настройкой разрешает<br>использование встроенного UI, что позволяет вам<br>взаимодействовать с лицевыми панелями запущенных на cRIO-9039<br>VI с помощью устройств ввода и отображения, подключенных<br>непосредственно к cRIO-9039. Вы можете также просматривать и<br>редактировать файлы на cRIO-9039 в графическое рабочей среде.<br>Для получения дополнительной информации обратитесь к разделу<br>Using the Embedded UI to Access RT Target VIs справки LabVIEW<br>Help. |

**Таблица 1.** Опции при загрузке cRIO-9039

# <span id="page-5-0"></span>Особенности cRIO-9039

cRIO-9039 имеет следующие особенности.

## <span id="page-5-1"></span>Порты и разъемы

В cRIO-9039 есть следующие порты и разъемы.

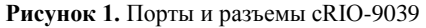

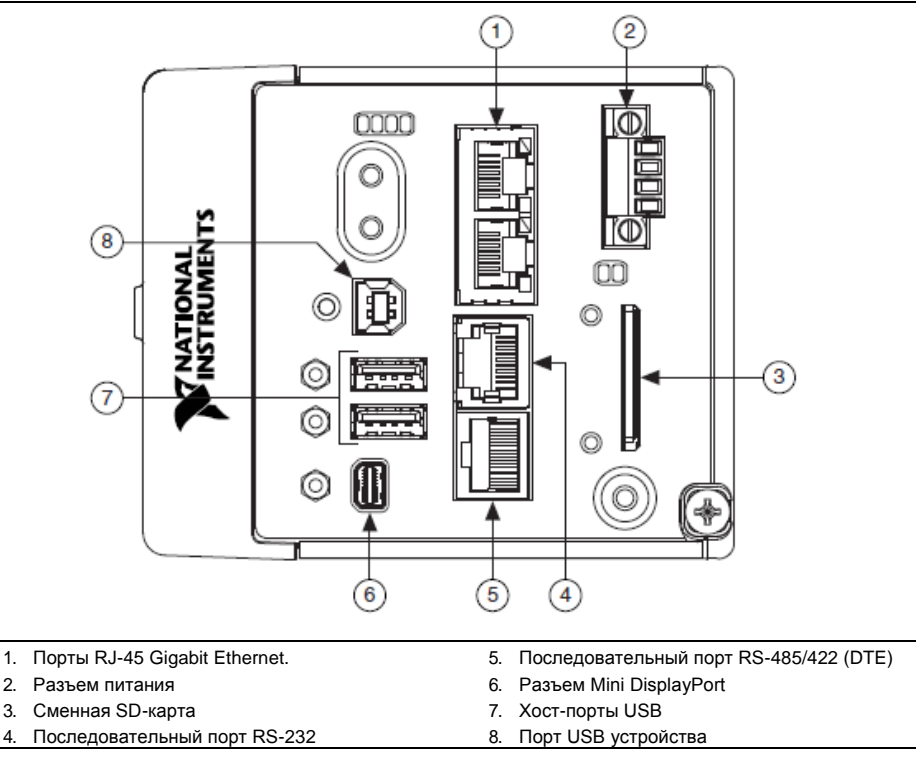

# Порты RJ-45 Gigabit Ethernet.

В cRIO-9039 есть два порта RJ-45 Gigabit Ethernet с тремя скоростями. По умолчанию оба порта Ethernet включены и настроены на автоматическое получение IP-адреса. Порты Ethernet могут быть настроены в MAX.

В таблице ниже приведена схема расположения контактов портов RJ-45 Gigabit Ethernet.

| Сигнал<br><b>Fast Ethernet</b> | Сигнал<br><b>Gigabit Ethernet</b> | Контакт | Схема расположения<br>контактов |
|--------------------------------|-----------------------------------|---------|---------------------------------|
| $TX+$                          | $TX_A+$                           |         |                                 |
| TX-                            | TX_A-                             | 2       |                                 |
| $RX+$                          | $RX B+$                           | 3       |                                 |
| Не подключен                   | $TX_C+$                           |         | з                               |
| Не подключен                   | TX_C-                             | 5       | 5<br>6                          |
| $RX -$                         | $RX_B$                            | 6       | g                               |
| Не подключен                   | $RXD+$                            |         |                                 |
| Не подключен                   | RX D-                             | 8       |                                 |

**Таблица 2.** Схема расположения контактов порта RJ-45 Gigabit Ethernet.

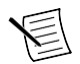

**Примечание:** Оба порта Ethernet реализуют автоматическую кроссоверную конфигурацию, так что вам не нужно использовать кроссоверный кабель для подключения к хост-компьютеру.

Для cRIO-9039 доступны следующие кабели NI Ethernet.

**Таблица 3.** Кабели RJ-45 Gigabit Ethernet

| Кабели                                 | Длина           | Шифр изделия |
|----------------------------------------|-----------------|--------------|
| Кабель Ethernet CAT-5E, экранированный | 2 <sub>M</sub>  | 151733-02    |
|                                        | 5 M             | 151733-05    |
|                                        | 10 <sub>M</sub> | 151733-10    |

#### **Сопутствующая информация**

*[Светодиодные индикаторы Ethernet](#page-17-0)* на странице 18

### Разъем питания

К разъему питания модуля cRIO-9039 подключается основной и резервный источник питания. В таблице ниже приведена схема расположения выводов разъема питания.

**Таблица 4**. Схема расположения контактов разъема питания

| Схема расположения<br>контактов | Контакт | Описание                          |
|---------------------------------|---------|-----------------------------------|
|                                 | V1      | Вход основного источника питания  |
|                                 |         | Общий                             |
|                                 | V2      | Вход резервного источника питания |
|                                 |         | Обший                             |

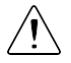

**Внимание!** Контакты C соединены внутри модуля, но не подключены к заземлению шасси. Изоляция этих контактов предназначена для предотвращения паразитных контуров заземления и не удовлетворяет рейтингам UL безопасной изоляции. Вы можете подключить контакты C к заземлению шасси снаружи. Обратитесь к техническим характеристикам на странице *[ni.com/manuals](http://ni.com/manuals)* для получения информации о диапазоне напряжений источника питания на входе и максимальном напряжении между контактом и заземлением шасси.

При подаче питания одновременно на входы V1 и V2 cRIO-9039 работает со входом V1. Если напряжения на входе V1 недостаточно, cRIO-9039 работает со входом V2.

cRIO-9039 имеет защиту от обратного напряжения.

Для cRIO-9039 доступны следующие источники питания и аксессуары.

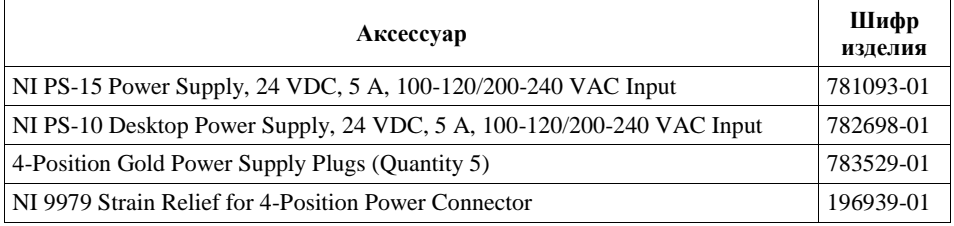

#### **Таблица 5.** Аксессуары для питания

#### **Сопутствующая информация**

*[Светодиодные индикаторы Power](#page-15-1)* на странице 16

#### Сменная SD-карта

В cRIO-9039 есть слот для SD-карты, подходящий для чтения и записи одобренных NI SDкарт.

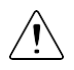

**Внимание!** Вы должны использовать крышку слота SD-карты для защиты SDкарты в опасных зонах.

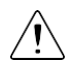

**Внимание!** Запрещается вставлять или извлекать SD-карты, пока не будет выключено питание устройства или зона не станет безопасной.

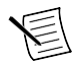

**Примечание:** Использование SD-карт, не одобренных NI, может сделать технические характеристики недействительными и привести к ненадежному функционированию.

Для слота SD-карт доступны следующие акссесуары.

| $SD$ -карта                  | Объем      | Шифр изделия |
|------------------------------|------------|--------------|
| Промышленная карта памяти SD | $16\Gamma$ | 783658-01    |
|                              | $32\Gamma$ | 783659-01    |
| Крышка слота SD (x3)         |            | 783660-01    |

**Таблица 6.** Аксессуары для SD карт памяти cRIO-9039

### Крышка для слота SD-карты

Вы должны использовать крышку слота SD-карты для защиты SD-карты в опасных зонах. Не извлекайте SD-карту при мигании светодиода или при включенном светодиоде, поскольку это может привести к повреждению файлов.

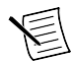

**Примечание:** Полностью завинтите крышку в закрытом положении. Затяните невыпадающие винты с максимальным усилием  $0.75$  H $\cdot$  м с помощь отвертки Phillips №1. Не затягивайте винты слишком сильно.

### Последовательный порт RS-232

cRIO-9039 имеет последовательный порт RS-232 с 10-контактным модульным разъемом RJ-50, к которому вы можете подключать такие устройства, как мониторы или входные устройства. Используйте Serial VI для чтения/записи из/в последовательный порт. Обратитесь к справке *LabVIEW Help* для получения информации о Serial VI.

Вы можете найти примеры использования NI-Serial или NI-VISA для выполнения последовательного обмена данными в поисковике NI Example Finder. Поисковик NI Example Finder находится в меню Help справки *LabVIEW Help*.

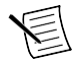

**Примечание:** Пользовательские приложения не смогут получить доступ к последовательному порту RS-232 при включенном режиме Console Out.

В таблице ниже приведена схема расположения контактов последовательного порта RS-232.

| Схема расположения контактов | Контакт        | Сигнал       |
|------------------------------|----------------|--------------|
|                              |                | Не подключен |
|                              | $\overline{c}$ | RI           |
|                              | 3              | <b>CTS</b>   |
|                              |                | <b>RTS</b>   |
| ь                            | 5              | <b>DSR</b>   |
| 8                            | 6              | <b>GND</b>   |
|                              |                | <b>DTR</b>   |
| 10                           | 8              | <b>TXD</b>   |
|                              | Q              | <b>RXD</b>   |
|                              | 10             | <b>DCD</b>   |

**Таблица 7.** Схема расположения контактов последовательного порта RS-232

Вы можете использовать Ring Indicator (RI), контакт 2, для пробуждения контроллера из состояния с малым потреблением мощности. Вы можете подать на RI сигнал с высоким логическим уровнем для пробуждения cRIO-9039. Обратитесь к технической документации на сайте *[ni.com/manuals](http://ni.com/manuals)* за информацией о напряжении на контакте RI, требуемым для пробуждения.

Для подключения к последовательному порту RS-232 с помощью 9-контактного разъема DSUB доступны следующие аксессуары.

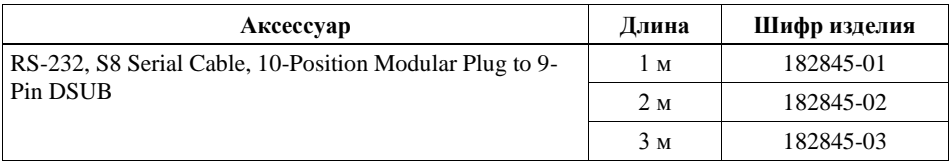

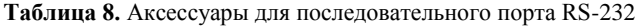

### Последовательный порт RS-485/422 (DTE)

cRIO-9039 имеет последовательный порт RS-485/422 (DTE) с 10-контактным модульным разъемом RJ-50. Разъем RJ-50 изолирован от cRIO-9039. Для получения дополнительной информации об электрической изоляции порта RS-485/422 (DTE) обратитесь к техническим характеристикам на сайте *[ni.com/manuals](http://ni.com/manuals)*.

Вы можете найти примеры использования NI-Serial или NI-VISA для выполнения последовательного обмена данными в поисковике NI Example Finder. Поисковик NI Example Finder находится в меню Help справки *LabVIEW Help*.

В таблице ниже приведена схема расположения контактов последовательного порта RS-485/422 (DTE).

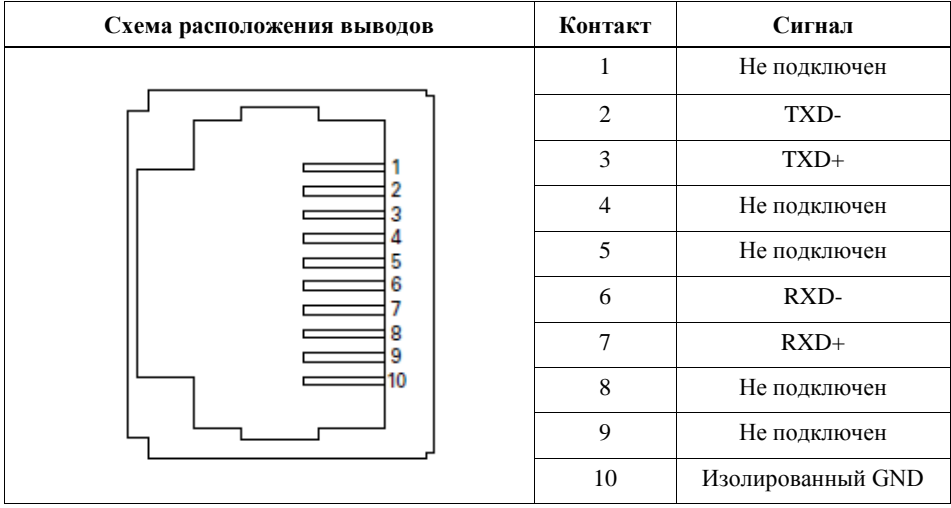

**Таблица 9.** Схема расположения контактов последовательного порта RS-485/422 (DTE)

Для подключения последовательного порта RS-485/422 (DTE) с помощью 9-контактноо разъема DSUB доступны следующие аксессуары.

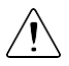

**Внимание!** Для обеспечения соответствия указанной электромагнитной совместимости используйте изолированный кабель с последовательным портом RS-485/422 (DTE). Данному условию удовлетворяют следующие аксессуары.

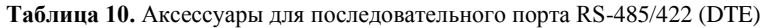

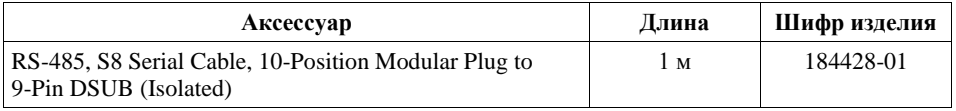

### Разъем Mini DisplayPort

Используйте разъем Mini DisplayPort для подключения монитора и реализации локального человеко-машинного интерфейса. Вы можете использовать единственный VI реального времени для интерактивной разработки и интерфейса пользователя, и логики работы системы. Для получения дополнительной информации обратитесь к разделу *Using the Embedded UI to Access RT Target VIs* справки *LabVIEW Help.*

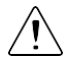

**Внимание!** Не подключайте и не отключайте устройства к/от разъему(а) Mini DisplayPort на лету, если cRIO-9039 находится в опасной зоне или если cRIO-9039 подключен к источникам с высоким напряжением.

В таблице ниже приведена схема расположения контактов разъема Mini DisplayPort.

| Сигнал           | Контакт        | Схема расположения<br>ВЫВОДОВ | Контакт | Сигнал           |
|------------------|----------------|-------------------------------|---------|------------------|
| DP PWR           | 20             |                               | 19      | <b>GND</b>       |
| $AUX_CH(n)$      | 18             |                               | 17      | $ML$ Lane $2(n)$ |
| $AUX_CH(p)$      | 16             | 200<br>19                     | 15      | $ML$ Lane $2(p)$ |
| <b>GND</b>       | 14             | 180<br><b>160</b><br>115      | 13      | <b>GND</b>       |
| $ML$ Lane $3(n)$ | 12             | 14 <sub>0</sub><br>113<br>120 | 11      | $ML$ Lane $l(n)$ |
| $ML$ Lane $3(p)$ | 10             | 10 C<br>80                    | 9       | $ML$ Lanel(p)    |
| <b>GND</b>       | 8              | в<br>5                        | 7       | <b>GND</b>       |
| CONFIG2          | 6              |                               | 5       | $ML$ Lane $O(n)$ |
| <b>CONFIG1</b>   | $\overline{4}$ |                               | 3       | $ML$ Lane $O(p)$ |
| Hot Plug         | $\overline{2}$ |                               |         | <b>GND</b>       |

**Таблица 11.** Схема расположения контактов разъема Mini DisplayPort

Для подключения разъема Mini DisplayPort к полноразмерному разъему DisplayPort, VGA или DVI доступны следующие адаптеры. cRIO-9039 поддерживает только одинарную связь DVI. Обратитесь к странице цен cRIO-9039 на сайте *[ni.com](http://ni.com/)* для получения полного списка кабелей и аксессуаров.

| Аксессуар                                         | Длина            | Шифр изделия |
|---------------------------------------------------|------------------|--------------|
| Mini DisplayPort to Full DisplayPort Native Cable | 0.5 <sub>M</sub> | 157232-0R5   |
|                                                   | lм               | 157232-01    |
|                                                   | 2 <sub>M</sub>   | 157232-02    |
| Mini DisplayPort to VGA Adapter Cable             | 0.5 <sub>M</sub> | 157230-0R5   |
| Mini DisplayPort to DVI Adapter Cable             | 0.5 <sub>M</sub> | 157231-0R5   |
| Mini DisplayPort Retention Accessory              |                  | 156866-01    |

**Таблица 12.** Аксессуары для разъема Mini DisplayPort

## Хост-порты USB

Хост-порты USB cRIO-9039 поддерживают распространенные USB накопители данных, например, флэшки, адаптеры USB-to-IDE, клавиатуры, мыши и USB-камеры.

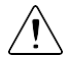

**Внимание!** Не подключайте и не отключайте USB устройства к/от разъему(а) USB на лету, если cRIO-9039 находится в опасной зоне или если cRIO-9039 подключен к источникам с высоким напряжением. Если cRIO-9039 находится в безопасной зоне, вы можете подключать и отключать устройства USB, не влияя на функционирование.

В таблице ниже приведена схема расположения контактов хост-порта USB.

#### **Таблица 13.** Схема расположения контактов хост-порта USB

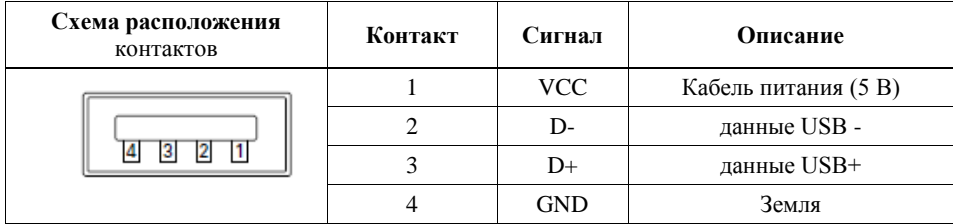

Для cRIO-9039 доступен следующий кабель NI.

#### **Таблица 14. Кабель для хост-порта USB**

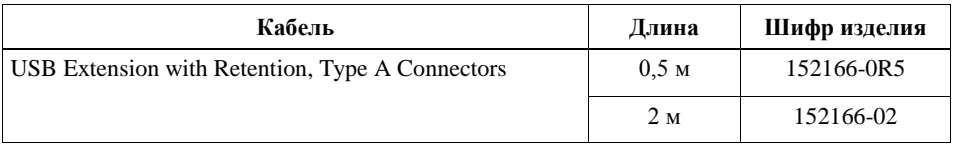

#### **Сопутствующая информация**

*[Файловая система](#page-20-0)* на странице 21

12 | ni.com | Руководство пользователя cRIO-9039

#### Установка феррита на кабели USB

Вы должны установить феррит на все кабели USB, подключенные к хост-портам USB, чтобы гарантировать соответствие cRIO-9039 всем стандартам электромагнитной совместимости, применимым в вашей стране.

#### Что использовать

- Феррит (711849-01), поставляемый вместе с cRIO-9039
- Кабели USB

#### Что делать

Установите ферриты на кабели USB, как показано на рисунке ниже.

```
Рисунок 2. Установка феррита на кабели USB
```
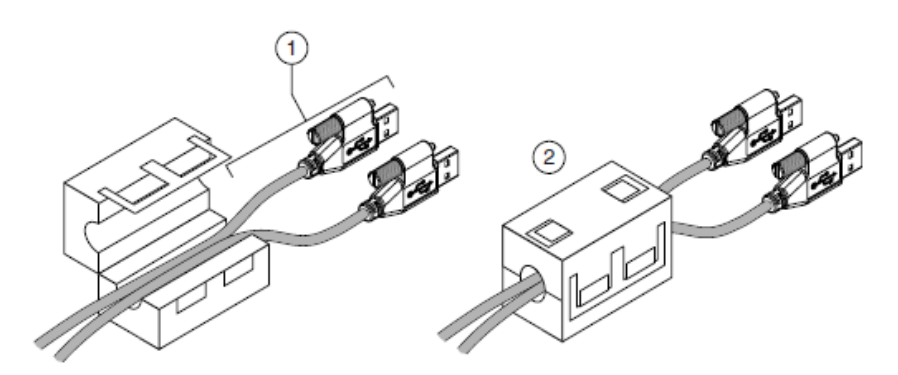

- 1. Пропустите кабели через феррит, оставив от 50 до 75 мм (от 2 до 3 дюймов) между ферритом и концами кабелей. В феррите можно разместить до двух USB кабелей в зависимости от их диаметров.
- 2. Сомкните феррит вокруг кабелей.

### Порт USB устройства

Порт USB устройства cRIO-9039 предназначен для конфигурирования устройства, развертывания приложений, отладки и техобслуживания. Например, вы можете использовать USB порт устройства для инсталляции программного обеспечения или обновления драйверов во время техобслуживания в полевых условиях, не прерывая обмен данными по портам RJ-45 Ethernet.

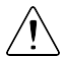

**Внимание!** Не подключайте и не отключайте USB устройства к/от разъему(а) USB на лету, если cRIO-9039 находится в опасной зоне или если cRIO-9039 подключен к источникам с высоким напряжением. Если cRIO-9039 находится в безопасной зоне, вы можете подключать и отключать устройства USB, не влияя на функционирование.

В таблице ниже приведена схема расположения контактов порта устройства USB.

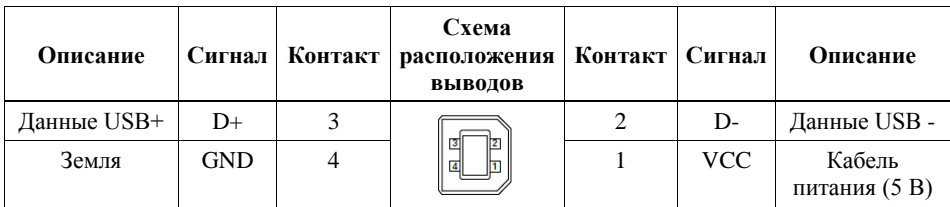

Для cRIO-9039 доступен следующий кабель NI.

#### **Таблица 15.** Кабель для порта USB устройства

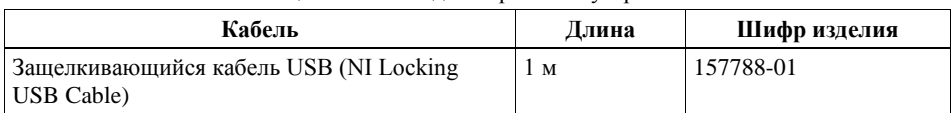

### <span id="page-13-0"></span>Кнопки

В модуле cRIO-9039 есть следующие кнопки.

**Рисунок 3.** Кнопки cRIO-9039

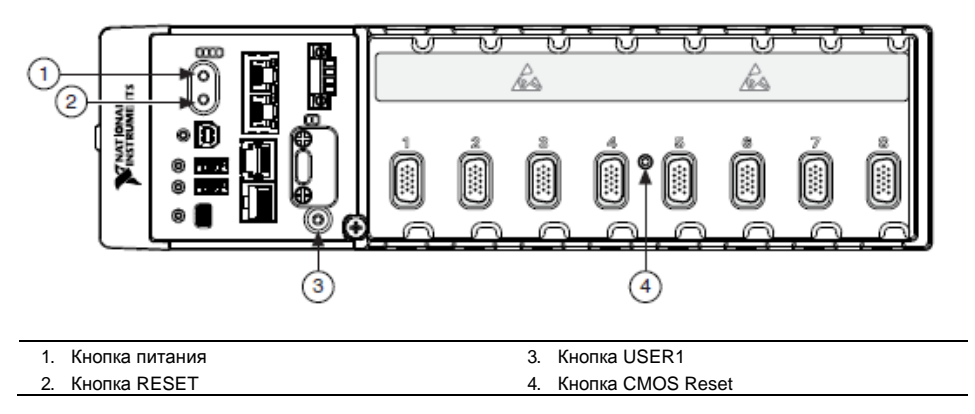

#### Кнопка питания

По умолчанию cRIO-9039 включается при подаче питания на контроллер и выключается, когда кнопка питания была нажата и отпущена. Реакция на кнопку питания может быть сконфигурирована в BIOS.

Если cRIO-9039 перестает реагировать, вы можете выключить его, удерживая нажатой кнопку питания 4 секунды.

#### **Сопутствующая информация**

*[Подменю Power/Wake](#page-35-1) Configuration* на странице 36

### Кнопка RESET

Нажмите кнопку RESET для перезагрузки процессора, аналогично выключению и включению питания.

#### Устранение проблем сетевых подключений

Вы можете использовать кнопку RESET для решения проблем с сетевыми подключениями.

Выполните следующие шаги для сброса сетевых адаптеров к настройкам по умолчанию.

- 1. Нажмите и удерживайте кнопку RESET 5 секунд, а потом отпустите. После этого контроллер загрузится в безопасном режиме и с разрешенным Console Out.
- 2. Еще раз нажмите и удерживайте кнопку RESET 5 секунд, чтобы загрузить контроллер в безопасном режиме с разрешенным Console Out и сбросить сетевые адаптеры к настройкам по умолчанию.

#### Сброс системы

На рисунке ниже показано поведение cRIO-9039 при сбросе.

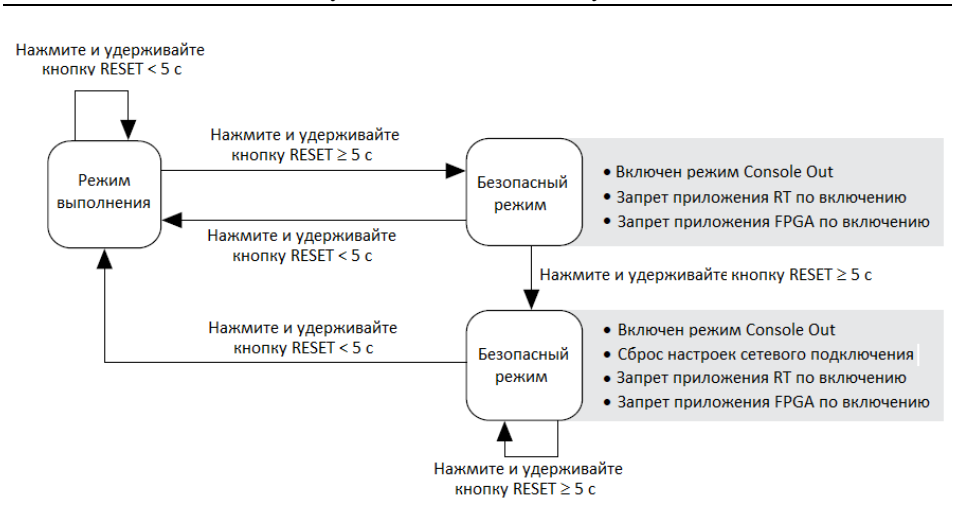

#### **Рисунок 4.** Реакция на кнопку Reset

### Кнопка USER1

cRIO-9039 имеет определяемую пользователем кнопку общего назначения USER1. Вы можете считывать состояние кнопки USER1 из приложения LabVIEW FPGA.

### Кнопка CMOS Reset

cRIO-9039 имеет кнопку CMOS reset, которую можно использовать для сброса CMOS и BIOS.

# <span id="page-15-0"></span>Светодиоды

В cRIO-9039 есть следующие светодиоды.

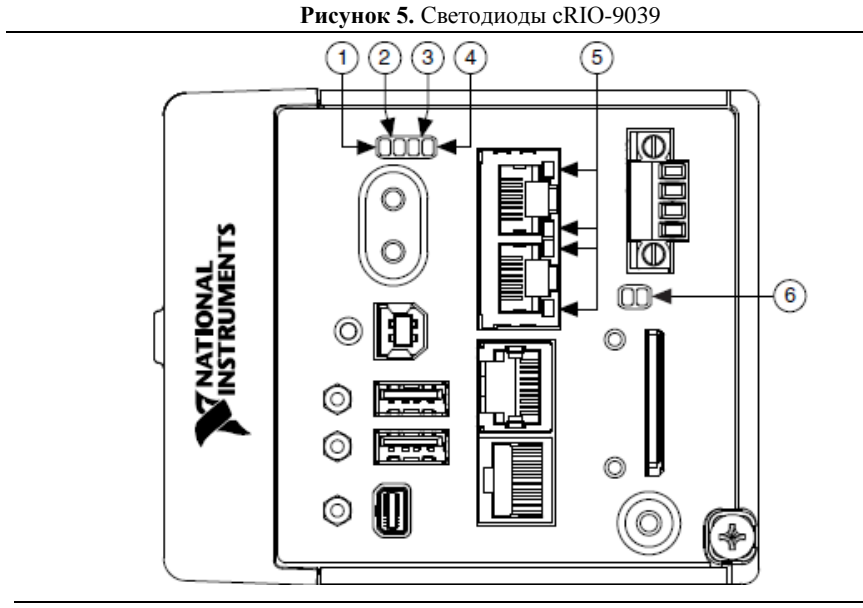

- 1. Светодиод POWER
- 2. Светодиод STATUS
- 4. Светодиод USER FPGA1
- 5. Светодиод Gigabit Ethernet

<span id="page-15-1"></span>3. Светодиод USER1

6. Светодиод SD

### Светодиодные индикаторы POWER

В таблице ниже приведена характеристика светодиодных индикаторов POWER

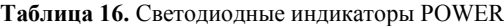

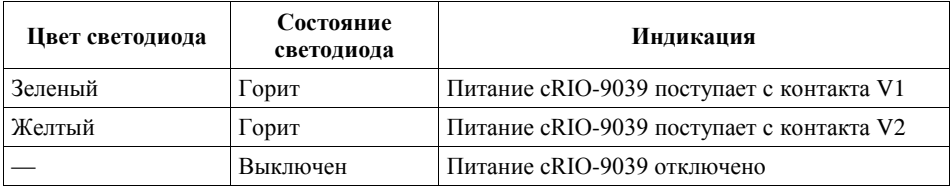

### Светодиодные индикаторы STATUS

В таблице ниже приведена характеристика светодиодных индикаторов STATUS

| Цвет<br>светодиода                   | Состояние<br>светодиода    | Индикация                                                                                                    |
|--------------------------------------|----------------------------|----------------------------------------------------------------------------------------------------|
| Желтый<br>Двойное<br>мигание и пауза |                            | сRIO-9039 в безопасном режиме. Программное<br>обеспечение не инсталлировано, что является заводским<br>состоянием по умолчанию, или инсталлировано<br>неправильно.<br>При прерванной попытке обновления программного<br>обеспечения может возникнуть ошибка. Переустановите<br>программное обеспечение cRIO-9039. Обратитесь к<br>справке Measurement & Automation Explorer (MAX) Help<br>для получения информации об инсталляции                                                                                              |
|                                      |                            | программного обеспечения на cRIO-9039.                                                                                                    |
|                                      | Тройное<br>мигание и пауза | cRIO-9039 находится в пользовательском безопасном<br>режиме или в режиме инсталляции, это указывает, что в<br>данный момент производится инсталляция<br>программного обеспечения.<br>Такая комбинация может также означать, что<br>пользователь заставил cRIO-9039 загрузиться в<br>безопасном режиме, удерживая нажатой кнопку reset<br>более, чем на 5 секунд, или разрешив безопасный режим<br>в МАХ. Обратитесь к справке Measurement & Automation<br>Explorer (MAX) Help для получения информации о<br>безопасном режиме. |
|                                      | Мигание 4 раза<br>и пауза  | сRIO-9039 в безопасном режиме. Дважды произошел<br>сбой в работе программного обеспечения без<br>перезагрузки или без повторного включения питания<br>между сбоями.                                                                                                    |
|                                      | Непрерывное<br>мигание     | cRIO-9039 не загрузил NI Linux Real-Time. cRIO-9039<br>загрузил неподдерживаемую операционную систему или<br>был прерван процесс загрузки, или обнаружена<br>неустранимая программная ошибка.                                                                                                    |
|                                      | Включен<br>кратковременно  | сRIO-9039 загружается. Действий не требуется.                                                                                                    |
| Красный                              | Непрерывное<br>мигание     | Это указывает на аппаратную ошибку. Произошел сбой<br>внутреннего источника питания. Проверьте разъемы<br>ввода-вывода на лицевой панели и подключения<br>модулей С-серии на предмет коротких замыканий.<br>Устраните короткие замыкания и восстановите подачу<br>питания на сRIO-9039. Если проблема не исчезнет,<br>свяжитесь с NI.                                                                                                    |
|                                      | Выключен                   | сRIO-9039 в рабочем режиме. Программное обеспечение<br>инсталлировано, операционная система функционирует.                                                                                                    |

**Таблица 17.** Светодиодные индикаторы STATUS

### Светодиоды User

Вы можете запрограммировать светодиоды USER1 и USER FPGA1 в соответствие с требованиями вашего приложения. В таблице ниже приведена характеристика светодиодных индикаторов USER1 и USER FPGA1

| Светодиод            | Пвет<br>светодиода | Описание                                                                                                    |
|----------------------|--------------------|----------------------------------------------------------------------------------------------------|
| USER1                | Зеленый/<br>желтый | Используйте LabVIEW Real-Time для определения<br>поведения светодиода USER1 с помощью RT LEDs VI.<br>Для получения дополнительной информации о RT LEDs<br>VI обратитесь к справке LabVIEW Help.                                                                                                    |
| <b>USER</b><br>FPGA1 | Зеленый/<br>желтый | Используйте модуль LabVIEW FPGA и драйверы<br>устройства NI-RIO для определения поведения<br>светодиода USER FPGA1. Используйте светодиод USER<br>FPGA1 для отладки приложения или для получения<br>статуса приложения. Обратитесь к справке LabVIEW Help<br>для получения информации о программировании этого<br>светодиода. |

**Таблица 18.** Светодиоды User

### <span id="page-17-0"></span>Светодиодные индикаторы Ethernet

В таблице ниже приведена характеристика светодиодных индикаторов Ethernet.

| Светодиод       | Пвет<br>светодиода | Состояние<br>светодиода | Индикация                     |
|-----------------|--------------------|-------------------------|-------------------------------|
| <b>ACT/LINK</b> |                    | Выключен                | Соединение LAN не установлено |
|                 | Зеленый            | Горит                   | Соединение LAN установлено    |
|                 |                    | Мигает                  | Соединение LAN Активно        |
| 10/100/1000     | Желтый             | Горит                   | Выбрана частота 1000 Мбит/с   |
|                 | Зеленый            | Горит                   | Выбрана частота 100 Мбит/с    |
|                 |                    | Выключен                | Выбрана частота 10 Мбит/с     |

**Таблица 19.** Светодиодные индикаторы Ethernet

### Светодиодные индикаторы SD

В cRIO-9039 есть два светодиода, указывающие на статус и активность SD-карты. В таблице ниже приведена характеристика светодиодных индикаторов SD.

| Светодиод        | Цвет<br>светодиода | Состояние<br>светодиода | Индикация                                                                                                    |
|------------------|--------------------|-------------------------|----------------------------------------------------------------------------------------------------|
| <b>SD ACT</b>    | Желтый             | Выключен                | Ввод-вывод с SD-картой в слоте не<br>выполняется.                                                                                                |
|                  |                    | Мигает                  | cRIO-9039 выполняет ввод-вывод с SD-<br>картой в слоте. Не удаляйте SD-карту, пока<br>светодиод мигает.                                          |
| <b>SD IN USE</b> | Зеленый            | Выключен                | В слоте отсутствует SD-карта или cRIO-9039<br>размонтировал SD-карту из операционной<br>системы. Можно безопасно вынимать SD-<br>карту из слота. |
|                  |                    | Горит                   | SD-карта в слоте смонтирована в<br>операционную систему. Не удаляйте SD-<br>карту, пока светодиод горит.                                         |

**Таблица 20.** Светодиодные индикаторы SD

### <span id="page-18-0"></span>Винт заземления шасси

В cRIO-9039 есть винт заземления шасси.

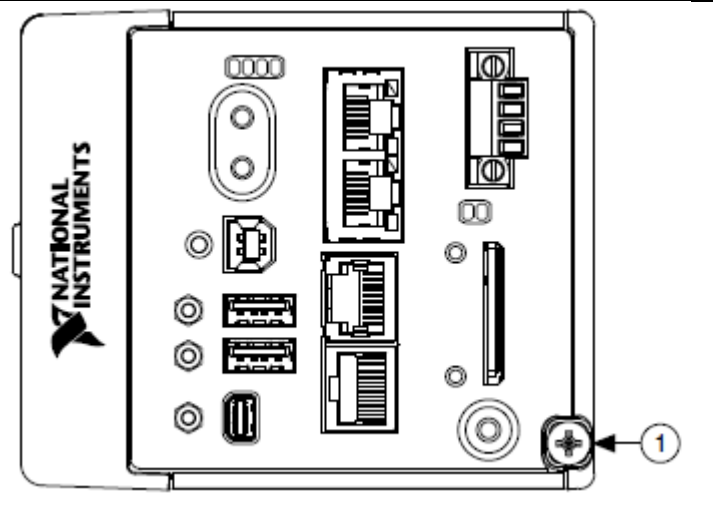

#### **Рисунок 6.** Винт заземления шасси cRIO-9039

#### 1. Винт заземления шасси

Вы должны заземлить cRIO-9039 с помощью винта заземления шасси. Используйте одножильный медный провод сечением 1,31 мм<sup>2</sup> (16 AWG) максимальной длиной 1,5 м. Подключите провод к заземлению здания.

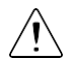

**Внимание!** Если для подключения модулей серии С вы используете экранированный кабель с пластиковым разъемом, вы должны подключить экран кабеля к контакту заземления шасси терминалу проводом сечением

1,31 мм<sup>2</sup> (16 AWG) или больше. Прикрепите кольцевую клемму к концу проводника для контакта заземления шасси. Припаяйте второй конец проводника к экрану кабеля. Для улучшения электромагнитной совместимости используйте более короткий провод.

Для получения дополнительной информации о заземлении откройте страницу *[ni.com/info](http://ni.com/info)* и введите информационный код emcground.

# <span id="page-19-0"></span>FPGA DRAM

В составе cRIO-9039 есть встроенная динамическая память с произвольным доступом (DRAM), к которой возможен прямой доступ из LabVIEW FPGA VI. DRAM дополняет внутренний блок RAM FPGA и предоставляет быстродействующую память, которую вы можете использовать в вашем приложении LabVIEW FPGA.

Примеры LabVIEW FPGA, связанные с непрерывностью и быстродействием памяти DRAM для вы можете найти в поисковике NI Example Finder. Поисковик NI Example Finder находится в меню Help справки *LabVIEW Help*.

Обратитесь к техническим характеристикам на странице *[ni.com/manuals](http://ni.com/manuals)* за значениями емкости и максимального теоретического быстродействия DRAM. Обратитесь к справке *LabVIEW Help* за информацией об эффективном использовании интерфейса DRAM.

# <span id="page-19-1"></span>Встроенный таймер реального времени

cRIO-9039 содержит встроенный таймер реального времени, поддерживающий системное время при выключенном питании. Системные часы cRIO-9039 синхронизируются с встроенными часами реального времени при загрузке. Можно настроить таймер реального времени с помощью программы конфигурирования BIOS, с помощью MAX или программно с помощью LabVIEW.

Обратитесь к технической документации на странице *[ni.com/manuals](http://ni.com/manuals)* для получения характеристик точности таймера реального времени.

# <span id="page-19-2"></span>Батарея CMOS

cRIO-9039 содержит встроенную литиевую батарейку, сохраняющую информацию о системном времени в CMOS при выключенном питании. При подаче питания на разъем питания cRIO-9039 происходит лишь слабый разряд батарейки CMOS. Скорость разряда батарейки при отключенном питании зависит от температуры окружающей среды при хранении. Для продления срока службы батареи храните cRIO-9039 при прохладной температуре и подавайте питание на разъем питания. Обратитесь к технической документации на странице *[ni.com/manuals](http://ni.com/manuals)* за ожидаемым сроком службы батарейки.

Если батарейка полностью разряжена, во время теста по включению питания на экране появляется сообщение CMOS BATTERY IS DEAD. cRIO-9039 все равно запускается, но системные часы сбрасываются в дату и время выпуска BIOS. Батарейка не заменяется пользователем. При необходимости заменить батарейку CMOS свяжитесь с NI. Обратитесь к технической документации на странице *[ni.com/manuals](http://ni.com/manuals)* для получения информации о замене батарейки.

### <span id="page-20-0"></span>Файловая система

LabVIEW монтирует USB-устройства и SD-карты в папку media/sdx1 и создает символические ссылки /u, /v, /w или /x к точке монтирования носителя, начиная с символа /u, если он доступен. Для предотвращения повреждения файлов на внешних устройствах хранения, убедитесь в окончании любой операции файлового ввода-вывода с данным устройством, прежде чем извлекать его. Обратитесь к справке *LabVIEW Help* для получения дополнительной информации.

Файловая система cRIO-9039 соответствует общепринятым соглашениям, принятым для UNIX-систем. Другие целевые устройства LabVIEW Real-Time соответствуют соглашениям принятым для Microsoft Windows. Чтобы облегчить портирование приложений с таких целевых устройств, данный контроллер поддерживает "домашнюю" директорию /C Windows-систем. Этот путь привязан к UNIX-директории /home/lvuser.

Различные системные файлы LabVIEW Real-Time, которые будут доступны с  $\text{C}$ : (или /C) или других целевых устройств LabVIEW Real-Time находятся в других местах этого устройства.

Файловые системы UNIX поддерживают концепцию символических ссылок, что позволяет осуществлять доступ к файлу, используя альтернативный путь. Например, возможно связать папку /C/ni-rt/system, куда развертываются динамические библиотеки на других целевых устройствах LabVIEW Real-Time, с  $\sqrt{usr/local/lib}$ , где они хранятся в  $cRIO-9039$ , если приложение этого требует.

Для получения дополнительной информации откройте странице *[ni.com/info](http://ni.com/info)* и введите информационный код RT\_Paths.

# <span id="page-20-1"></span>Установка фиксатора модулей

Фиксатор модулей, шифр изделия 158533-01, гарантирует, что защелки модуля С-серии не смогут отщелкнуться, и модули не могут быть удалены из системы. Фиксатор модулей предоставляет дополнительные гарантии и безопасность системы при транспортировке и установке, а также предотвращает случайное удаление модуля из системы в процессе функционирования.

При использовании фиксатора модулей NI рекомендует устанавливать его до монтажа системы в какой-либо бокс, поскольку для установки фиксатора требуется доступ инструментов к верхней, правой и нижней поверхностям cRIO-9039.

#### Что использовать

- cRIO-9039
- Модули С-серии
- Набор для фиксации модуля, шифр изделия 158533-01
	- Скоба для фиксации модуля
- Крепежные винты<sup>1</sup>
	- Винты с полукруглой головкой M4 x 0,7; 8 мм
	- Винты с плоской головкой М3 х 0.5 (х2): 10 мм
- Звездообразный ключ T10/T10H
- Звездообразный ключ T20/T20H

#### Что делать

Выполните следующие действия для установки фиксатора модулей.

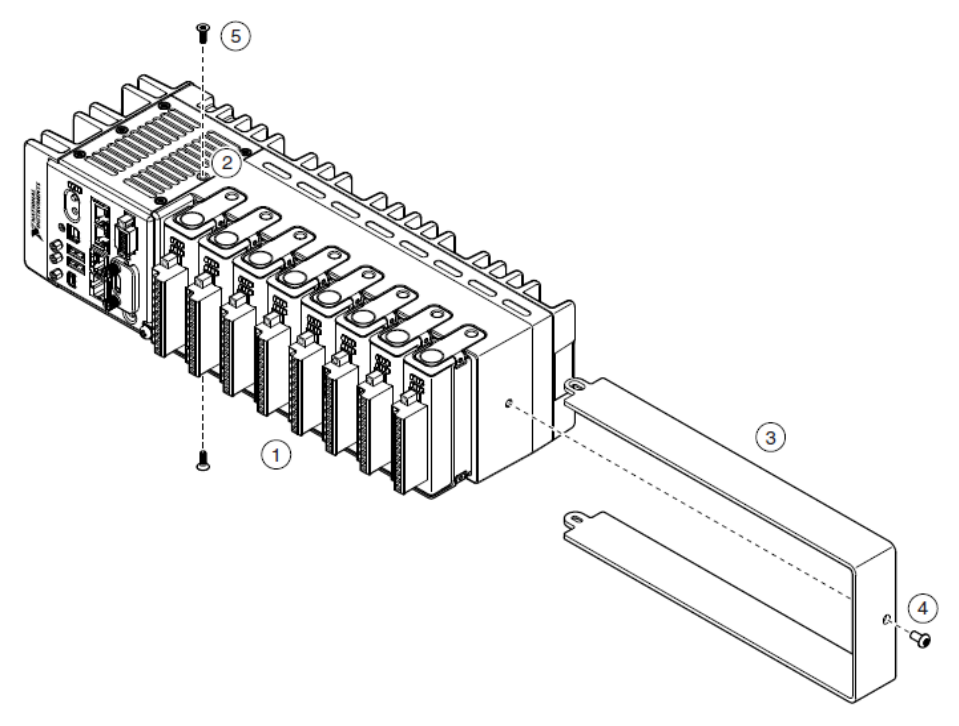

- 1. Убедитесь, что все модули С-серии установлены в контроллер cRIO-9039 и все защелки защелкнуты.
- 2. Удалите винт в центре на правой панели сверху и снизу cRIO-9039 при помощи звездообразного ключа T10.
- 3. Задвиньте на место крепежную скобу, выравнивая три отверстия для винтов.
- 4. Вставьте винт с полукруглой головкой M4 x 0,7 в правый край cRIO-9039 с помощью подходящего звездообразного ключа Т20. Затяните винты с максимальным усилием 1,3 Н · м.

 $\overline{a}$ 

 $^{\rm 1}$  В набор для фиксации модулей входят два набора винтов. Один - стандартный набор винтов, требующих стандартных звездообразных отверток T10 и T20. Второй - набор антивандальных винтов, требующих безопасных звездообразных отверток T10 и T20. Используйте антивандальный набор для предотвращения непреднамеренной модификации системы.

<sup>22</sup> | ni.com | NI cRIO-9039. Руководство пользователя

5. Установите два винта с плоской головкой M3 x 0,5 из набора в верхнюю и нижнюю части cRIO-9039 с помощью подходящего звездообразного ключа Т10. Затяните винты с максимальным усилием 1,3 Н · м.

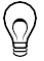

**Совет:** NI рекомендует использовать жидкие закрепители резьбы для всех крепежных деталей, если система должна работать в условиях вибрации в течение продолжительного времени.

# <span id="page-22-0"></span>Размеры фиксатора модулей

На рисунке ниже показаны размеры фиксатора модулей cRIO-9039.

**Рисунок 7.** Размеры фиксатора модулей cRIO-9039

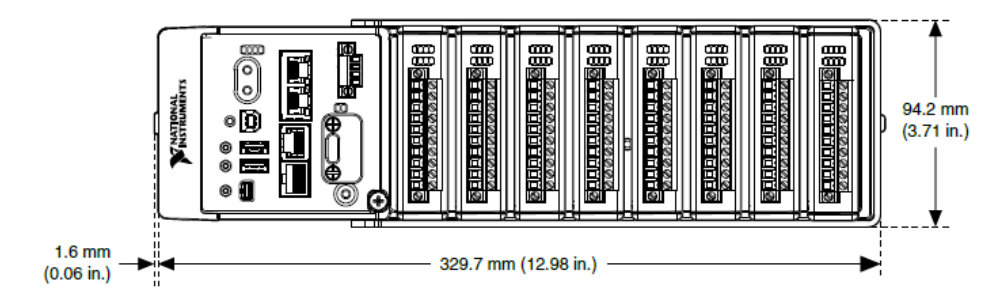

# <span id="page-22-1"></span>Монтаж cRIO-9039

Для работы при максимальной температуре окружающей среды 55 °C вы должны смонтировать cRIO-9039 в соответствии со схемой, показанной на рисунке ниже. Такая установка гарантирует, что ваша система будет работать правильно во всем диапазоне рабочих температур и обеспечивать оптимальную точность модулей С-серии. Ознакомьтесь со следующими указаниями по монтажу cRIO-9039 в соответствии с рекомендуемой схемой.

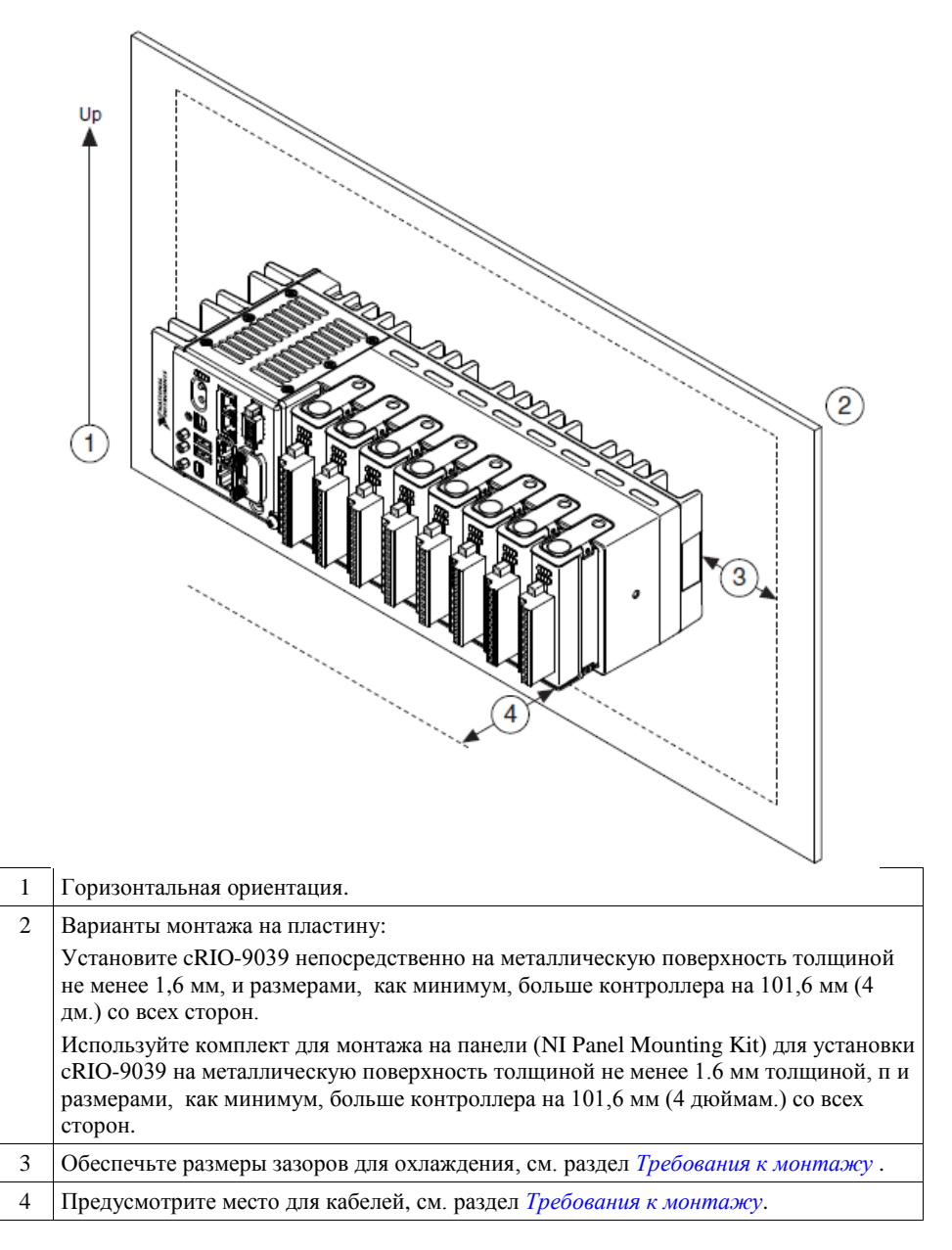

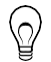

**Совет:** Прежде чем воспользоваться любым из вариантов монтажа, запишите серийный номер с задней стенке cRIO-9039, чтобы идентифицировать его в MAX. После монтажа вы не сможете прочитать серийный номер cRIO-9039.

# <span id="page-24-0"></span>Требования к монтажу

Место установки контроллера должно соответствовать следующим требованиям к охлаждению и пространству для кабелей.

Оставьте 25,4 мм (1,00 дм.) со всех сторон cRIO-9039 для циркуляции воздуха, как показано на рисунке ниже.

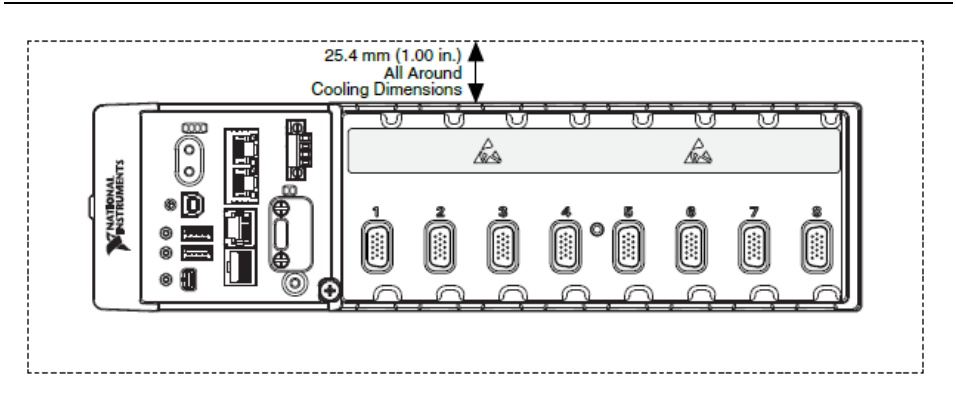

#### **Рисунок 9.** Размеры для охлаждения cRIO-9039

Оставьте необходимое пространство перед моделями С-серии для кабелей, как показано на рисунке ниже. Различным типам разъемов модулей С-серии требуются различные размеры пространства для кабелей. Для получения полного списка пространства для кабелей посетите страницу *[ni.com/info](http://ni.com/info)* и введите информационный код crioconn.

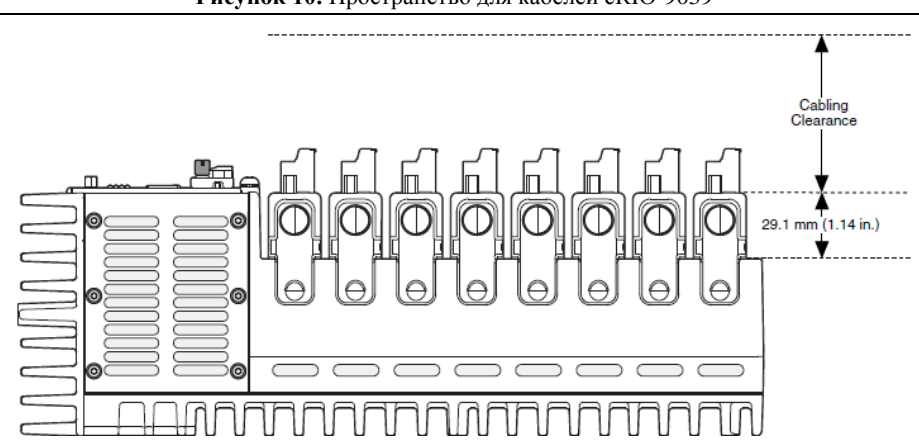

**Рисунок 10.** Пространство для кабелей cRIO-9039

Измерьте температуру окружающей среды с каждой стороны cRIO-9039 на расстоянии 63,5 мм (2,50 дм.) от боковой поверхности и 38,1 мм (1,50 дм.) от задней поверхности, как показано на рисунке ниже.

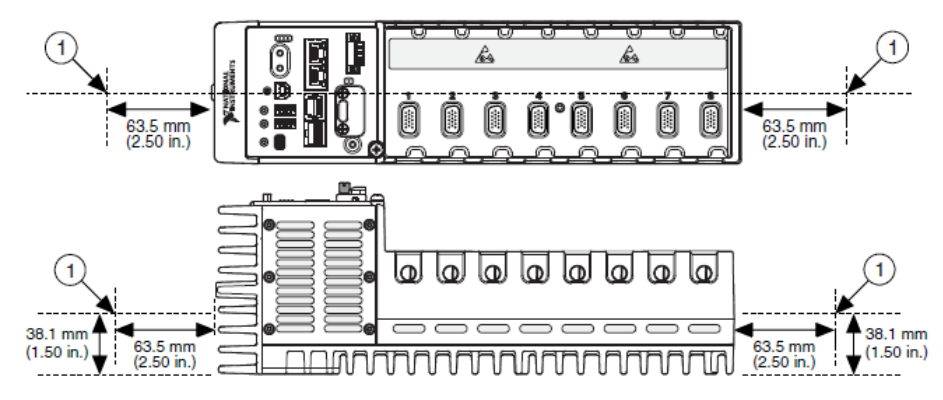

## <span id="page-25-0"></span>Размеры

На рисунке ниже показаны размеры cRIO-9039, вид спереди и сбоку. Для получения подробных чертежей с размерами и 3D-моделей обратитесь на страницу *[ni.com/dimensions](http://ni.com/dimensions)* и выполните поиск по номеру устройства.

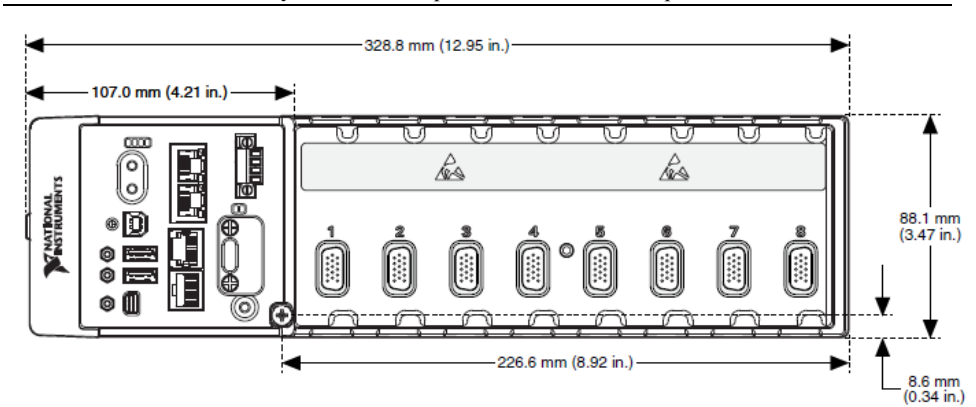

#### **Рисунок 12.** Размеры cRIO-9039, вид спереди

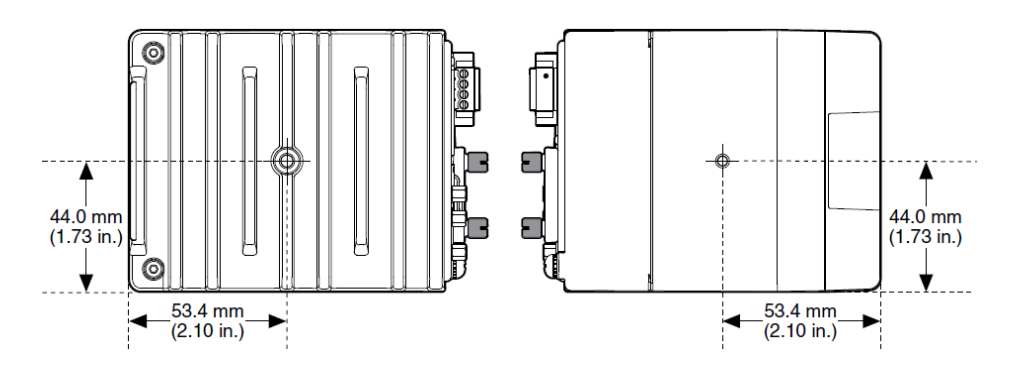

### <span id="page-26-0"></span>Монтаж устройства непосредственно на плоскую поверхность

В среде с интенсивными вибрациями и ударными нагрузками, NI рекомендует монтировать cRIO-9039 непосредственно на плоскую жесткую поверхность, используя монтажные отверстия в cRIO-9039.

#### Что использовать

- cRIO-9039
- Винт M4 (x6) (предоставляет пользователь), винт должен вкручиваться в cRIO-9039 не более, чем на 8 мм.

#### Что делать

Для монтажа cRIO-9039 непосредственно на плоскую поверхность выполните следующие шаги:

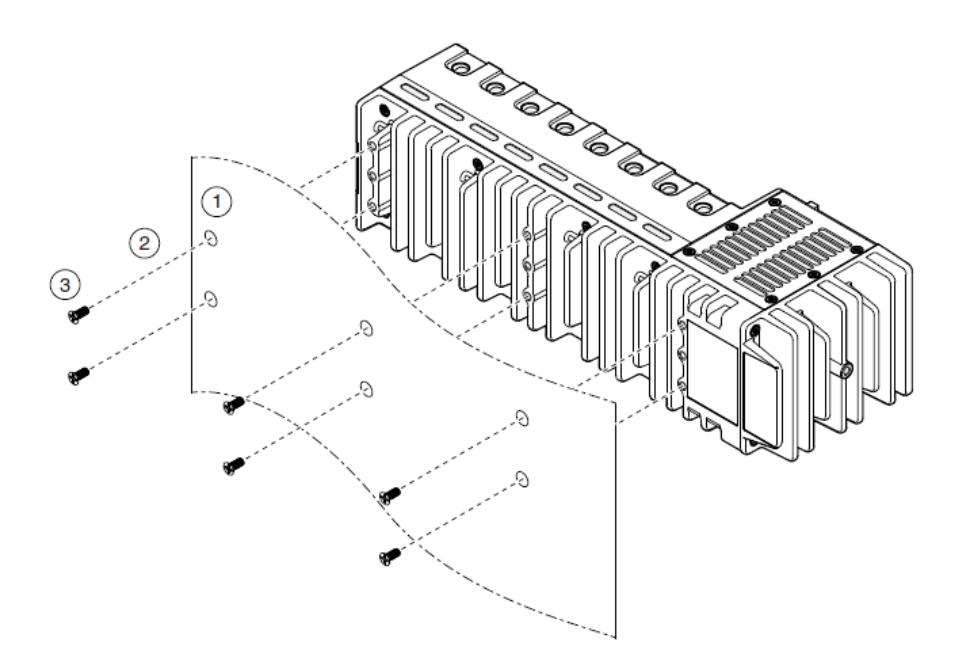

- 1. Подготовьте поверхность для монтажа cRIO-9039, используя *[Размеры для монтажа](#page-27-0)  [на поверхность](#page-27-0)*.
- 2. Выровняйте cRIO-9039 на поверхности.
- 3. Прикрепите шасси к поверхности, используя подходящие винты М4. Винт не должны вкручиваться в cRIO-9039 более, чем на 8 мм. Затяните винты с максимальным моментом  $1.3 H \cdot M$ .

### <span id="page-27-0"></span>Размеры для монтажа на поверхность

На рисунке ниже показаны размеры для монтажа cRIO-9039 на поверхность.

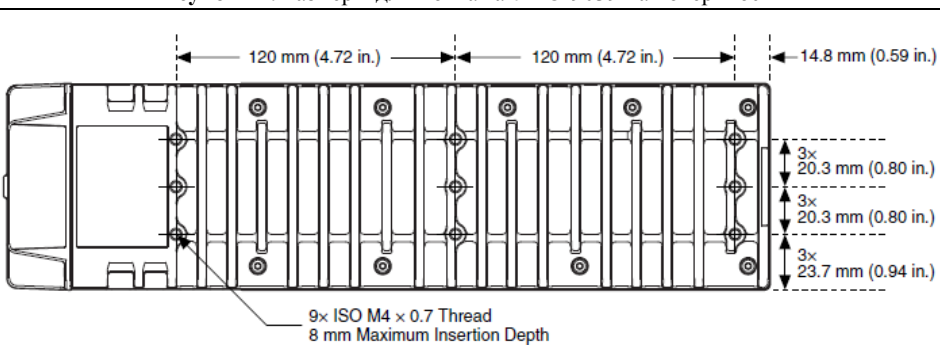

#### **Рисунок 14.** Размеры для монтажа cRIO-9039 на поверхность

# <span id="page-28-0"></span>Монтаж cRIO-9039 на панель

Вы можете воспользоваться комплектом для монтажа cRIO-9039 на панель.

#### Что использовать

- cRIO-9039
- Отвертку Philips №2
- Комплект NI для монтажа на панель, 157267-01
	- Монтажную панель
	- Винты M4 x 10 (x6)

#### Что делать

Для монтажа cRIO-9039 на панель выполните следующие шаги.

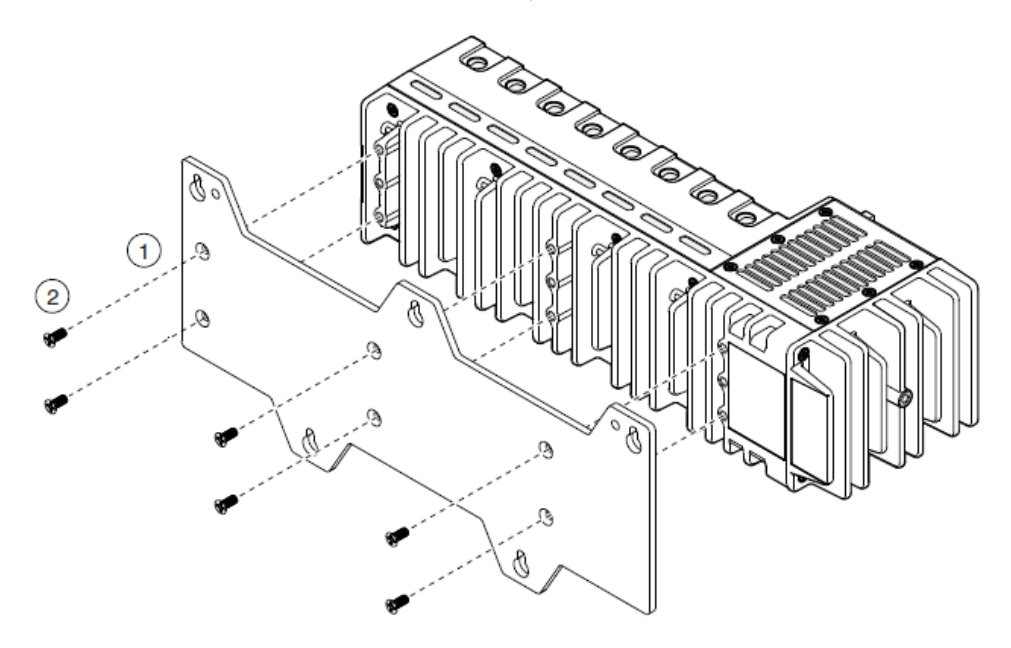

- 1. Выровняйте cRIO-9039 и монтажную панель.
- 2. Прикрепите монтажную панель к cRIO-9039 с помощью отвертки и винтов М4х10. Затяните винты с максимальным моментом 1,3 Н · м.

Вы должны использовать винты, поставляемые с комплектом NI для монтажа на панель, поскольку они имеют правильную длину и шаг резьбы.

3. Прикрепите монтажную панель к поверхности с помощью отвертки и подходящих для поверхности винтов. Максимальный размер винтов - M5 или номер 10.

### Размеры для монтажа на панель

На рисунке ниже показаны размеры для монтажа cRIO-9039 на панель.

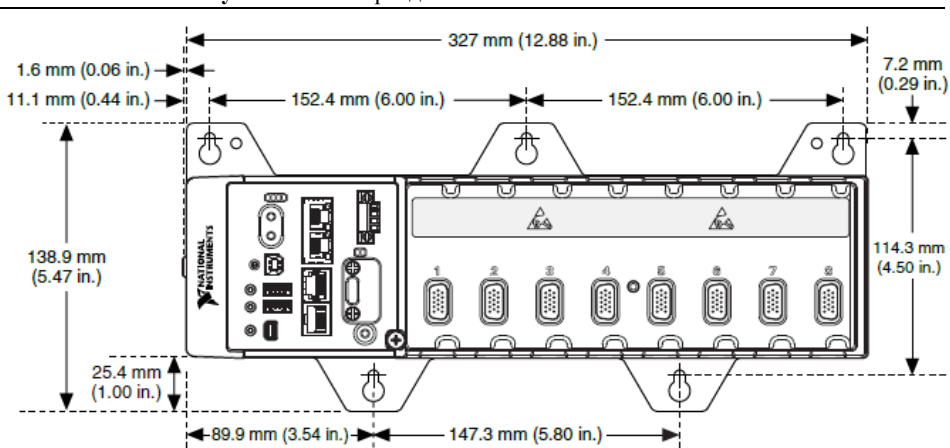

#### **Рисунок 15.** Размеры для монтажа cRIO-9039 на панель

### <span id="page-29-0"></span>Альтернативные схемы монтажа

Максимально допустимая температура эксплуатации 55 °C может быть снижена для любых конфигураций монтажа, кроме рекомендуемой. Снижение максимальной температуры эксплуатации на 10 °C достаточно для большинства альтернативных схем монтажа. Следуйте *[Требованиям к монтажу](#page-24-0)* для всех схем.

Опубликованные характеристики точности не гарантируются для альтернативных схем монтажа, но могут выдерживаться в зависимости от мощности системы и тепловой характеристики альтернативной схемы монтажа.

Свяжитесь с NI за получением дополнительной информации о влиянии распространенных альтернативных схем монтажа на максимальную температуру эксплуатации и точность модуля.

### Монтаж cRIO-9039 на DIN-рейке

Вы можете воспользоваться комплектом для монтажа на DIN-рейке для монтажа cRIO-9039 на стандартной 35-мм DIN-рейке.

Что использовать

- cRIO-9039
- Отвертку Philips №2
- Комплект NI для монтажа на DIN-рейке, 157268-01
	- Клипсу для крепления на DIN-рейку
	- Винты M4 x 10 (x3)

#### Что делать

Для монтажа cRIO-9039 на DIN-рейке выполните следующие шаги:

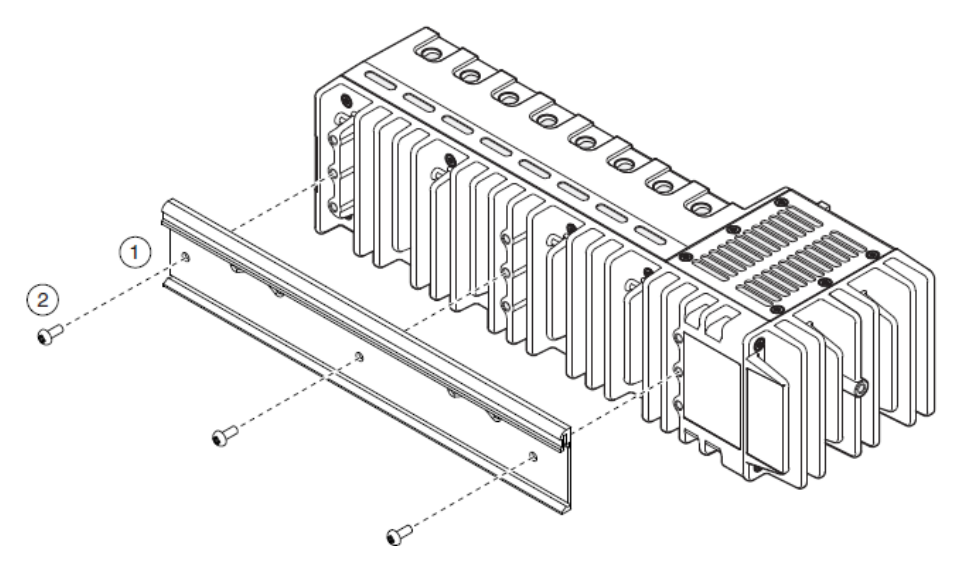

- 1. Выровняйте cRIO-9039 и клипсу для крепления на DIN-рейке.
- 2. Прикрепите клипсу крепления на DIN рейку к cRIO-9039 с помощью отвертки и винтов М4х10. Заверните винты с максимальным моментом 1,3 H  $\cdot$  м.

Вы должны использовать винты, поставляемые с комплектом NI для монтажа на DIN-рейке, поскольку у них правильные длина и шаг резьбы для клипсы на DIN-рейку.

### Защелкивание cRIO-9039 на DIN-рейке

Для монтажа cRIO-9039 на DIN-рейке выполните следующие шаги:

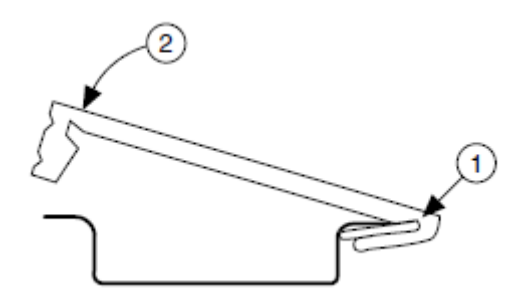

- 1. Вставьте один край DIN-рейки в более глубокий паз клипсы.
- 2. Надавите, чтобы сжать пружину, пока защелка клипсы не закрепится на рейке.

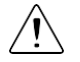

**Внимание!** Убедитесь, что из cRIO-9039 извлечены все модули С-серии, прежде чем снимать его с рейки.

### Монтаж cRIO-9039 в стойку

Вы можете использовать следующие комплекты для монтажа в стойку, чтобы установить cRIO-9039 и другое оборудование, монтируемое на DIN-рейку, в стандартную стойку 482,6 мм (19 дюймов.)

- Выдвижной комплект NI для монтажа в стойку, 779102-1
- Комплект NI для монтажа в стойку, 781989-01

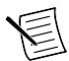

**Примечание:** Кроме комплекта для монтажа в стойку вы должны использовать комплект NI для монтажа на DIN-рейке, 157268-01.

### Установка cRIO-9039 на стол

Вы можете воспользоваться комплектом NI для установки cRIO-9039 на стол.

#### Что использовать

- cRIO-9039
- Отвертку Philips №2
- Комплект NI для установки на стол, 779473-01
	- Кронштейны для установки на стол (х2)

#### Что делать

Для установки cRIO-9039 на стол выполните следующие шаги:

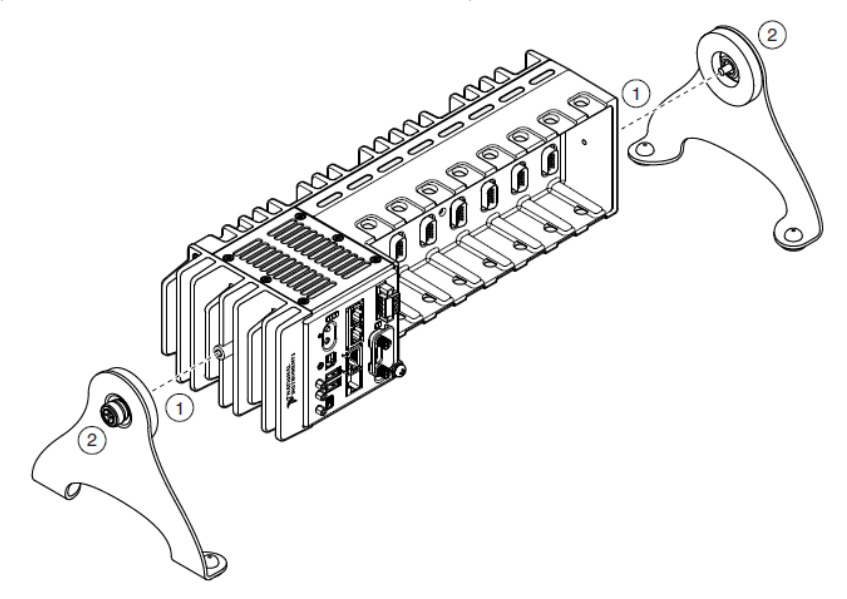

- 1. Выровняйте кронштейны с монтажными отверстиями по краям cRIO-9039.
- 2. С помощью отвертки затяните невыпадающие винты на краях кронштейнов.
- 32 | ni.com | NI cRIO-9039. Руководство пользователя

#### Размеры для установки на стол

На рисунке ниже показаны размеры для установки cRIO-9039 на стол.

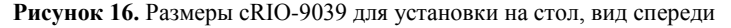

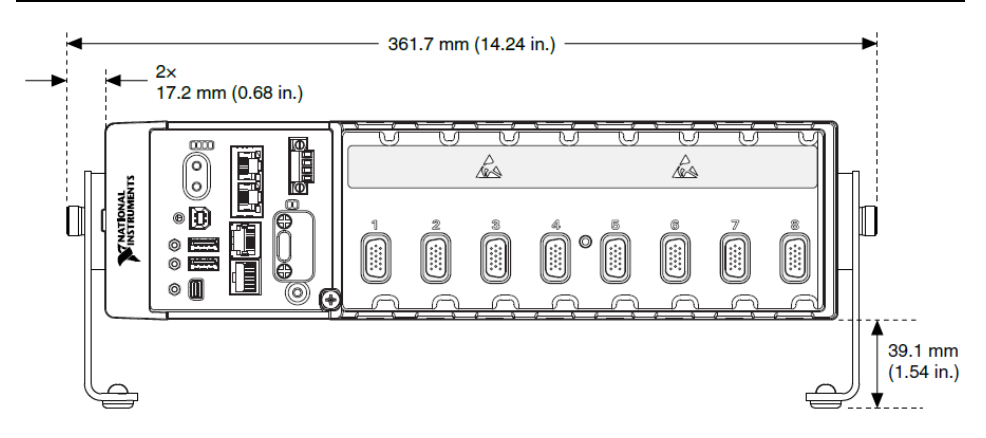

**Рисунок 17.** Размеры cRIO-9039 для установки на стол, вид сбоку

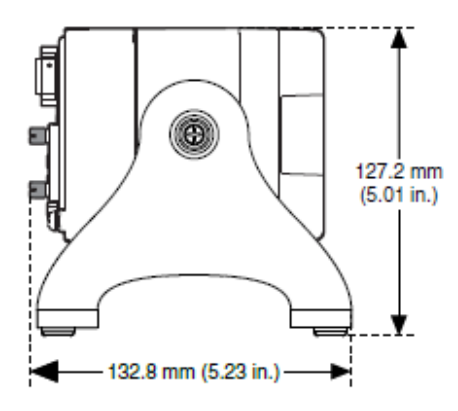

# <span id="page-32-0"></span>Конфигурация BIOS

# <span id="page-32-1"></span>Сброс системных настроек CMOS и BIOS

Информация о конфигурации BIOS модуля cRIO-9039 хранится в энергонезависимой памяти, для которой не требуется батарейка для сохранения настроек. Кроме того, BIOS оптимизирует время загрузки, сохраняя специфическую информацию о системе в память, поддерживаемую батарейкой (CMOS).

Для сброса CMOS и BIOS к заводским настройкам выполните следующие шаги.

- 1. Отключите питание cRIO-9039.
- 2. Нажмите кнопку CMOS reset и удерживайте ее в течение 1 секунды.
- 3. Включите питание cRIO-9039.

На экране появится предупреждение BIOS Reset Detected.

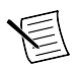

**Примечание:** Если батарейка CMOS полностью разряжена, кнопка CMOS reset не сработает.

## <span id="page-33-0"></span>Предупреждения при тестировании по включению питания

POST cRIO-9039 выводит на экран предупреждения о конкретных проблемах. Вы можете использовать MAX для разрешения вывода в консоль и передачи этих предупреждений через последовательный порт RS-232.

POST может выводить следующие предупреждения:

- BIOS Reset Detected это предупреждение отображается при нажатии кнопки CMOS Reset. Это предупреждение означает, что в BIOS используются настройки по умолчанию.
- CMOS Battery Is Dead это предупреждение отображается, когда батарейка CMOS полностью разряжена и должна быть заменена. Настройки BIOS сохраняются даже при разряженной батарее CMOS, но система будет загружаться очень медленно, поскольку BIOS не сможет оптимизировать время загрузки, сохраняя определенную информацию о системе в CMOS.

# <span id="page-33-1"></span>Утилита настройки BIOS

Используйте утилиту настройки BIOS для изменения настроек конфигурации и включения специальных функций. Контроллер cRIO-9039 поставляется с настройками, подходящими для большинства приложений, но вы можете использовать утилиту настройки BIOS для изменения конфигурации в соответствии с требованиями вашего приложения.

Изменение настроек BIOS может привести к неправильному функционированию, в т.ч. срыв загрузки. Вообще, изменяйте настройку, только если вы точно знаете, что она делает. Сбросьте BIOS для восстановления настроек по умолчанию.

# Запуск утилиты настройки BIOS

Выполните следующие шаги для запуска утилиты настройки BIOS.

- 1. Подключите видеомонитор к разъему Mini DisplayPort cRIO-9039.
- 2. Подключите USB-клавиатуру к одному из хост-портов USB сRIO-9039.
- 3. Включите питание или перезагрузите cRIO-9039.
- 4. Удерживайте нажатой клавишу <F10> или <Del> до появления сообщения Please select boot device: (Пожалуйста, выберите устройство для загрузки).
- 5. Используйте клавишу со стрелкой вниз для выбора **Enter Setup** и нажмите клавишу <Enter>. Утилита настройки загрузится спустя короткое время.

При первом входе в утилиту настройки отображается меню настройки Main (Главное).

# Навигация с помощью клавиш по утилите настройки **BIOS**

Выполните следующие клавиши для навигации по утилите настройки BIOS.

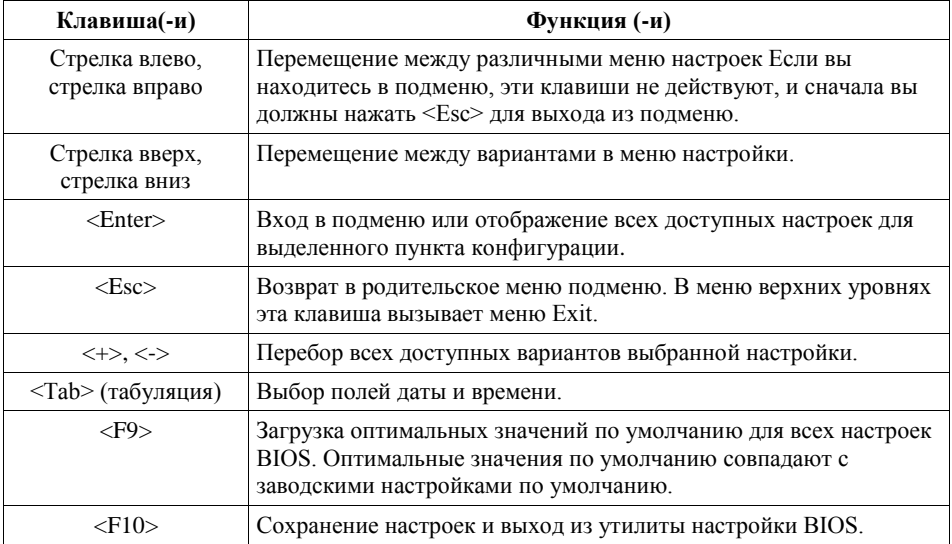

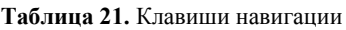

# <span id="page-34-0"></span>Меню Main Setup (Основные настройки)

В меню Main Setup отображается следующая конфигурационная информация:

- BIOS Version and Build Date версия BIOS контроллера и дата создания BIOS.
- Embedded Firmware Version возможности встроенных аппаратных средств.
- Processor Type, Base Processor Frequency и Active Processor Cores тип процессора используемого в контроллере, его частота и количество активных ядер.
- Total Memory объем системной памяти RAM, обнаруживаемой BIOS.

Меню Main Setup содержит также следующие настройки:

- System Date управление датой, сохраняемой в системных часах с батарейным питанием. В большинстве операционных систем имеется способ изменить эти настройки. Используйте клавиши <+> и <->, а также <Enter> и <Tab> для изменения этих значений.
- System Time управление временем суток, сохраняемым в системных часах с батарейным питанием. В большинстве операционных систем имеется способ изменить эти настройки. Используйте клавиши <+> и <->, а также <Enter> и <Tab> для изменения этих значений.

# <span id="page-35-0"></span>Меню Advanced Setup (Расширенные настройки)

В меню Advanced Setup содержатся настройки BIOS, не требующие изменений для нормальной работы cRIO-9039. При наличии конкретных проблем, например, незагружающихся дисков или конфликтов ресурсов, вам может потребоваться изучить настройки в этом меню.

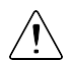

**Внимание!** Изменение настроек в меню Advanced Setup может привести к нестабильной работе контроллера или невозможности его загрузки. Если это произошло, восстановите заводские настройки BIOS по умолчанию.

Меню Advanced Setup содержит следующие подменю

- Подменю Power/Wake Configuration (Конфигурация питания/Пробуждения)
- Подменю SATA Configuration (Конфигурация SATA)
- Подменю USB

### <span id="page-35-1"></span>Подменю Power/Wake Configuration

Подменю Power/Wake содержит настройки питания и пробуждения для чипсета и cRIO-9039. Заводские настройки по умолчанию предоставляют наиболее совместимую и оптимальную конфигурацию.

- Restore After Power Loss состояние питания, в которое должен вернуться контроллер cRIO-9039 после потери питания источника постоянного тока. Возможные значения - **Stay Off** и **Turn On**. Значение по умолчанию - **Turn On**. При значении **Stay Off** cRIO-9039 возвращается в выключенное состояние при возобновлении питания от источника переменного тока. При значении **Turn On** cRIO-9039 включается при восстановлении питания.
- Power Button Off Behavior задает реакцию системы на нажатие кнопки питания. Возможные значения - **Normal** и **Disabled**. Значение по умолчанию - **Normal**. Если значение равно **Normal,** система реагирует на нажатие кнопки питания так, как определяет операционная система. Если значение равно **Disabled**, нажатие кнопки питания не влияет на работающую систему. Когда система выключена, нажатие кнопки питания всегда включает систему.
- Ring Indicator Wake разрешение или запрет способности пробуждать выключенную систему с использованием контакта Ring Indicator последовательного порта RS-232. Значение по умолчанию - **Disabled**.

### Подменю SATA Configuration

Подменю SATA cодержит настройки интерфейса жесткого диска (HDD). Заводские настройки по умолчанию предоставляю наиболее совместимую и оптимальную конфигурацию.

- SATA Controller(s) эта настройка определяет, включен или выключен встроенный контроллер SATA. Значение по умолчанию - **Enabled**.
- Onboard Storage здесь отображается обнаруженный в системе встроенный жесткий диск.

## Подменю USB Configuration

Подменю USB содержит настройки хост-порта USB. Заводские настройки по умолчанию предоставляю наиболее совместимую и оптимальную конфигурацию.

- USB Devices здесь перечисляются все обнаруженные в системе устройства. упорядоченные по типу.
- Legacy USB Support эта настройка определяет, включена ли поддержка наследуемых версий USB. Поддержка наследуемых версий USB означает возможность использовать USB-клавиатуру и мышь во время загрузки системы или в устаревшей операционной системе, например, DOS.
- Overcurrent Reporting эта настройка позволяет BIOS уведомлять операционную систему о портах USB, потребляющих слишком много тока. Значение по умолчанию - **Disabled**. Аппаратная защита от перегрузки по току всегда активна и ее нельзя отключить.
- Transfer Timeout значение тайм-аута для режимов Control, Bulk и Interrupt передачи данных через порт USB. Значение по умолчанию - **20** секунд.
- Device Reset Timeout время для POST ожидания запуска USB-накопителя, в секундах. Значение по умолчанию - **20** секунд.
- Device Power-Up Delay максимальное время, которое дается устройству для перечисления. Возможные значения - **Auto** и **Manual**. Значение по умолчанию - **Auto**. Когда значение равно Auto, корневому порту предоставляется 100 мс, а значение задержки порта концентратора назначается через дескриптор концентратора.
- Device Power-Up Delay in Seconds время для POST ожидания включения питания USB-устройства или концентратора. Эта настройка отображается только тогда, когда значение Device Power-Up Delay равно **Manual**. Значение по умолчанию - **5** секунд.
- Emulation Type эта настройка определяет, как BIOS представляет системе каждое обнаруженное USB устройство хранения данных. Доступны следующие варианты: флоппи-диск, Zip-архив, жесткий диск или диск CD-ROM. Значение по умолчанию равно **Auto**, что позволяет BIOS обращаться с небольшими USB-накопителями как с флоппи-дисками, а с большими – как с жесткими дисками.

# <span id="page-36-0"></span>Меню Boot Setup

Меню Boot содержит настройки, относящиеся к процессу загрузки и приоритету устройств загрузки.

- Подменю Boot Settings Configuration доступ к подменю Boot Settings Configuration.
- PXE Network Boot определяет, включен ли агент PXE загрузки через сеть. Будучи включен, Intel Boot Agent отображается в меню the Boot Option Priorities, позволяя вам загрузиться с сервера PXE в локальной подсети. Имена устройств в Intel Boot Agent предваряются IBA GE Slot 0200 v1553 в меню Boot Option Priorities. Для вступления в действие этой настройки необходима перезагрузка системы. Значение по умолчанию - **Disabled**.
- Boot Option Priorities эти настройки определяют порядок, в котором BIOS проверяет загрузочные устройства, в том числе локальный жесткий диск, сменные устройства, например, USB-накопители или USB CD-ROM, или агент PXE загрузки через сеть. Сначала BIOS пытается загрузиться с устройства, обозначенного как 1st Boot Device, затем - с 2nd Boot Device и 3rd Boot Device. Если отсутствуют несколько загрузочных

устройств, утилита настройки BIOS не отображает все эти варианты настройки. Для выбора загрузочного устройства нажмите <Enter>, подсветив желаемую настройку, и выберите загрузочное устройство из появившегося меню. Вы можете также отключить определенные устройства загрузки, выбрав **Disabled.**

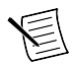

**Примечание:** В списке отображается только одно устройство каждого типа. Если существует более одного устройства одного и того же типа, используйте подменю BBS priorities соответствующего устройства для изменения порядка приоритета устройств одного типа.

В меню Boot Setup отображаются следующие подменю при наличии одного или более загрузочных дисков соответствующего типа:

- Подменю Hard Drive BBS Priorities
- Подменю CD/DVD ROM Drive BBS Priorities
- Подменю Floppy Drive BBS Priorities
- Подменю Network Device BBS Priorities

## Подменю Boot Settings Configuration

Подменю Boot Settings Configuration применяет альтернативные конфигурации настроек загрузки. Заводские настройки по умолчанию предоставляю наиболее совместимую и оптимальную конфигурацию.

- Setup Prompt Timeout время ожидания нажатия клавиши вызова меню BIOS (клавиши <Delete>), в секундах. Значение по умолчанию - **2** секунды.
- Bootup NumLock State состояние клавиатуры NumLock при включении питания. Значение по умолчанию - **On.**

# Подменю Hard Drive BBS Priorities

Подменю Hard Drive BBS Priorities определяет приоритеты загрузки с жестких дисков.

Boot Option #1, Boot Option #2, Boot Option #3 – эти настройки определяют, что в основном списке Boot Option Priorities отображается устройство с самым высоким приоритетом. Опционально каждое устройство может быть отключено, если не используется в качестве загрузочного.

# Подменю CD/DVD ROM Drive BBS Priorities

Подменю CD/DVD ROM Drive BBS Priorities определяет приоритеты загрузки с CD/DVD ROM устройств.

Boot Option #1, Boot Option #2, Boot Option #3 – эти настройки определяют, что в основном списке Boot Option Priorities отображается устройство с самым высоким приоритетом. Опционально каждое устройство может быть отключено, если не используется в качестве загрузочного.

# Подменю Floppy Drive BBS Priorities

Подменю Floppy Drive BBS Priorities определяет приоритеты загрузки с накопителей для гибких дисков.

Boot Option #1, Boot Option #2, Boot Option #3 – эти настройки определяют, что в основном списке Boot Option Priorities отображается устройство с самым высоким приоритетом. Опционально каждое устройство может быть отключено, если не используется в качестве загрузочного.

### Подменю Network Device BBS Priorities

Подменю Network Device BBS Priorities определяет приоритеты загрузки с сетевых устройств.

Boot Option #1, Boot Option #2, Boot Option #3 – эти настройки определяют, что в основном списке Boot Option Priorities отображается устройство с самым высоким приоритетом. Опционально каждое устройство может быть отключено, если не используется в качестве загрузочного.

# <span id="page-38-0"></span>Меню Save & Exit

Меню Save & Exit содержит все доступные варианты выхода, сохранения и загрузки конфигурации BIOS по умолчанию. В качестве альтернативы вызова этого меню нажмите <F9> для загрузки оптимальной конфигурации BIOS по умолчанию, и <F10> для сохранения изменений и выхода из настроек.

Меню **Save & Exit** содержит следующие настройки:

- Save Changes and Reset утилита настройки завершит работу и перезагрузит контроллер cRIO-9039. Все изменения в настройках BIOS будут сохранены в NVRAM. Для выбора этого варианта можно также нажать <F10>.
- Discard Changes and Reset все изменения, внесенные в BIOS в текущей сессии утилиты настройки BIOS, будут отменены. Далее утилита настройки завершит работу и перезагрузит контроллер. Для выбора этого варианта можно также нажать <Esc>.
- Save Changes изменения настроек BIOS, внесенные в этой сессии, подтверждаются в NVRAM. Утилита настройки остается активной и позволяет вносить дальнейшие изменения.
- Discard Changes все изменения, внесенные в BIOS в текущей сессии утилиты настройки BIOS, будут отменены. Утилита настройки BIOS остается активной.
- Restore User Defaults восстановление всех заводских настроек BIOS. Этот вариант полезен при непредсказуемом поведении контроллера из-за неправильных или недопустимых настроек BIOS. Обратите внимание, что все настройки, не относящиеся к настройкам по умолчанию, например, порядок загрузки, пароли и т.п. также будут возвращены к заводским настройками. Клавиша <F9> также выбирает этот вариант.
- Save As User Defaults сохранение копии текущих настроек BIOS как User Defaults. Этот вариант полезен для сохранения пользовательской конфигурации настроек BIOS.
- Restore User Defaults восстановление всех пользовательских значений по умолчанию BIOS. Этот вариант полезен для восстановления ранее сохраненной пользовательской конфигурации настроек BIOS.
- Boot Override здесь перечисляются все возможные загрузочные устройства, а пользователь может переопределить список Boot Option Priorities для текущей загрузки. Если в настройки BIOS не было внесено изменений, система продолжит загружаться с выбранного устройства без перезагрузки. Если настройки BIOS были изменены и сохранены, потребуется перезагрузка, и выбор переопределения загрузки не будет действителен.

# <span id="page-39-0"></span>Всемирная поддержка и обслуживание

Веб-сайт NI является полноценным ресурсом вашей технической поддержки. На странице *[ni.com/support](http://www.ni.com/support)* вы можете получить любую информацию, начиная с выявления неисправностей и ресурсов для самостоятельного поиска ответов по разработке приложений и заканчивая возможностью поддержки по электронной почте либо по телефону специалистами NI.

Посетите страницу *[ni.com/services](http://www.ni.com/services)* для получения услуг заводской сборки NI, ремонта, расширенной гарантии и др.

Посетите страницу *[ni.com/register](http://www.ni.com/register)* для регистрации вашего продукта NI. Регистрация продукта облегчает техническую поддержку и гарантирует, что вы будете получать важные обновления от NI.

Declaration of Conformity (Декларация о соответствии) – это наше заявление о соответствии требованиям Совета Европейских сообществ к производителям. Эта система обеспечивает защиту пользователя от проблем электромагнитной совместимости (EMC) и безопасности продукта. Вы можете получить декларацию о соответствии вашего продукта на странице *[ni.com/certification](http://www.ni.com/certification)*. Если ваш продукт поддерживает калибровку, вы можете получить его калибровочный сертификат на странице *[ni.com/calibration](http://www.ni.com/calibration)*.

Штаб-квартира корпорации NI расположена по адресу 11500 North Mopac Expressway, Austin, Texas, 78759-3504. National Instruments имеет также офисы по всему миру. Для получения поддержки по телефону в США создайте запрос на странице *[ni.com/support](http://www.ni.com/support)* или позвоните по номеру 1 866 ASK MYNI (275 6964). Для получения поддержки по телефону вне США посетите раздел *Worldwide Offices* на странице *[ni.com/niglobal](http://www.ni.com/niglobal)* для доступа к вебсайтам филиалов, где имеется обновляемая контактная информация, телефоны службы поддержки, адреса электронной почты и информация о текущих событиях.

Содержащиеся в настоящем документе сведения могут быть изменены без уведомления. Обратитесь к документу *NI Trademarks and Logo Guidelines* на странице *ni.com/trademarks* для получения информации о торговых марках National Instruments. Названия других упомянутых в данном руководстве изделий и производителей также являются торговыми марками или торговыми именами соответствующих компаний. Для получения информации о патентах, которыми защищены продукция или технологии National Instruments, выполните команду **Help»Patents** из главного меню вашего программного обеспечения, откройте файл patents.txt на имеющемся у вас компакт-диске или обратитесь к документу *National Instruments Patent Notice* на странице ni.com/patents. Информацию о лицензионном соглашении с конечным пользователем (EULA), а также правовые положения сторонних производителей вы можете найти в файле readme вашего продукта NI. Обратитесь к документу *Export Compliance Information* на странице ni.com/legal/export-compliance за глобальными принципами торговой политики NI, а также чтобы получить необходимые коды HTS, ECCN и другие данные об экспорте/импорте. NI НЕ ДАЕТ НИКАКИХ ЯВНЫХ ИЛИ ПОДРАЗУМЕВАЕМЫХ ГАРАНТИЙ ОТНОСИТЕЛЬНО ТОЧНОСТИ ЭТОЙ ИНФОРМАЦИИ И НЕ НЕСЕТ ОТВЕТСТВЕННОСТИ ЗА ЛЮБЫЕ ОШИБКИ. Для пользователей из правительственных учреждений США: данные, содержащиеся в этом руководстве, разработаны на личные средства и регулируются ограниченными правами и правами на данные, не подлежащие разглашению, в порядке, предусмотренном законами FAR 52.227-14, DFAR 252.227-7014 и DFAR 252.227-7015.

© 2015—2017 National Instruments. All rights reserved.

375697C-03 Февраль 2017